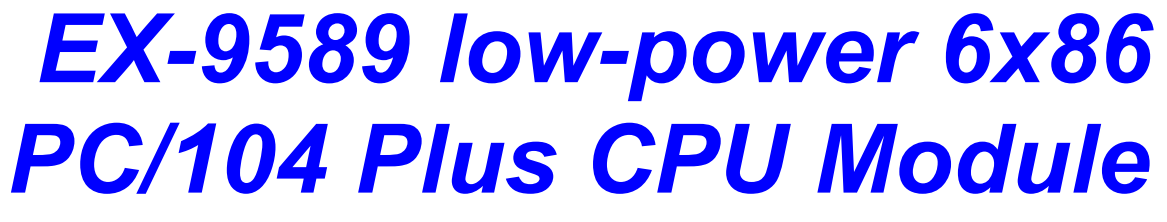

 *6x86-166/200/233/266/300 MMX CPU, TFT LCD/VGA, RS-232/422/485, PC/104 Plus, IrDA, USBx2, WDT Single +5V,DOC socket, IDE, FDD, Parallel, Low- Power 0~85*℃ *CPU, Audio signal pin header, DSTN Signal pin header*

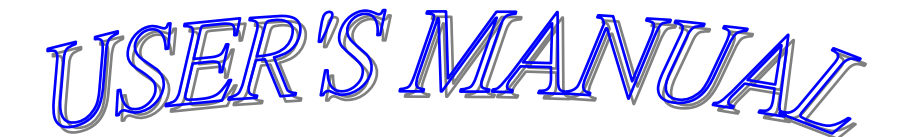

## **COPYRIGHT NOTICE**

**This user's manual list necessary information to assist both Embedded Computer manufacturers and end users in installing and setting up the system. The information contained in this user's manual is subject to change without any notice.** 

**This manual is copyrighted 2003. You may not reproduce by any way.** 

## **ACKNOWLEDGEMENTS**

**All trademarks and registered trademarks which mentioned in this manual are the property belongs to their respective owners.** 

**1** 

# **TABLE OF CONTENTS**

# **CHAPTER 1: INTRODUCTION**

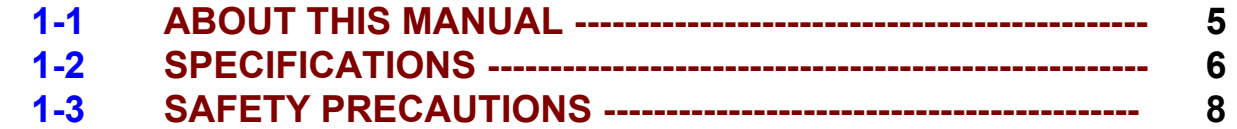

## **CHAPTER 2: HARDWARE CONFIGURATION**

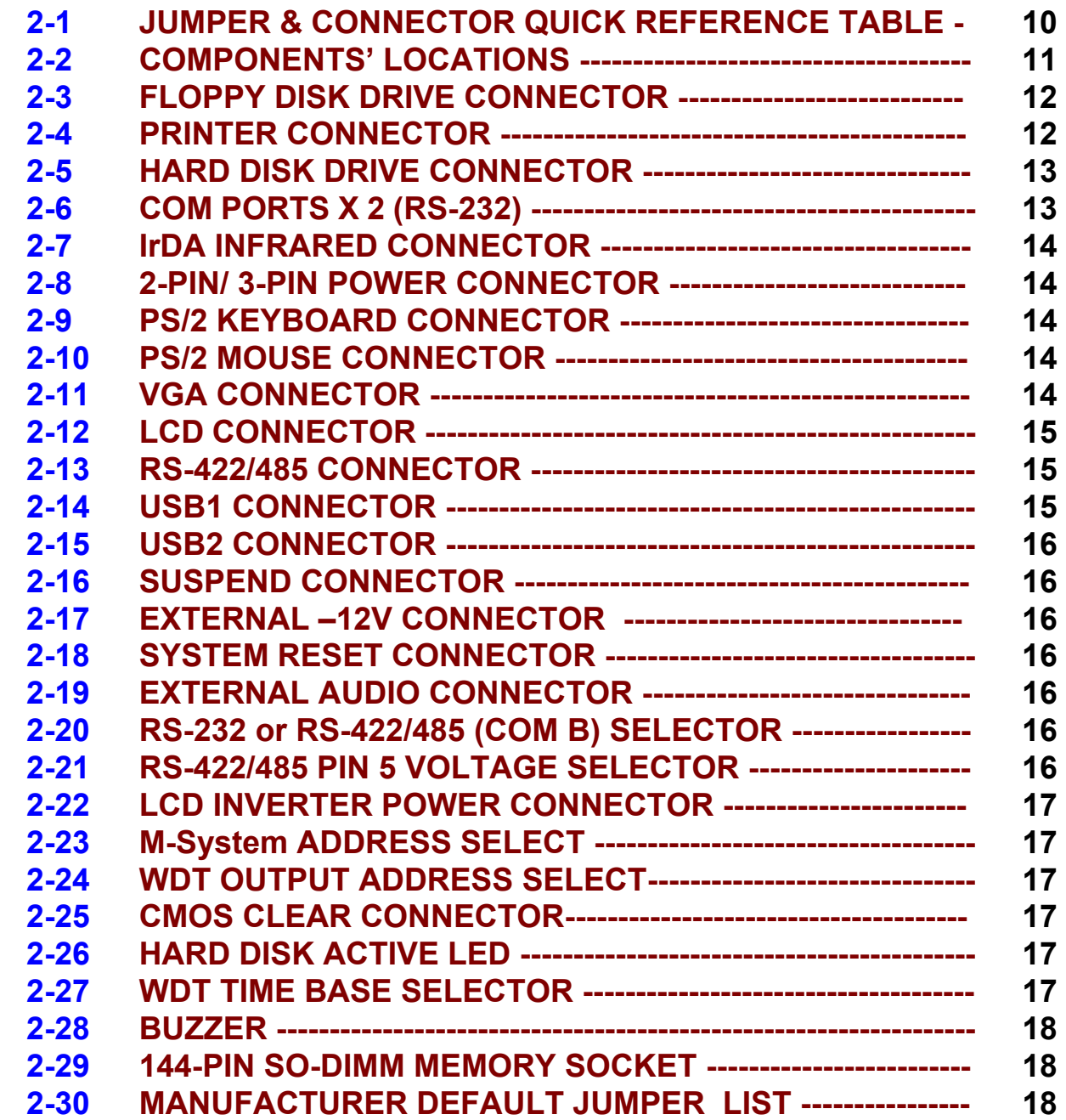

# **CHAPTER 3: LCD/VGA**

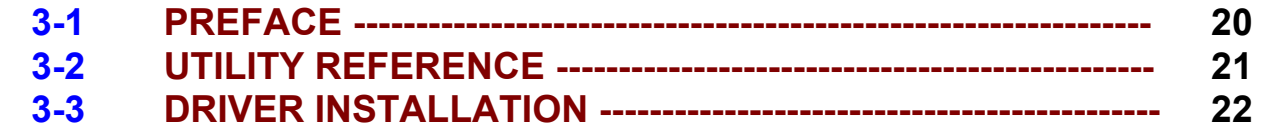

## **CHAPTER 4: WDT SOFTWARE GUIDE**

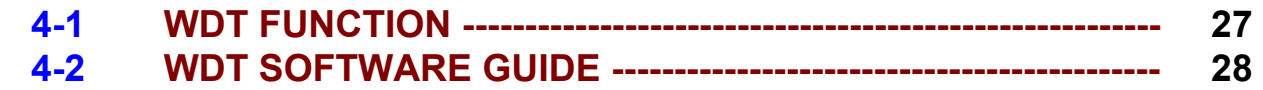

## **CHAPTER 5: DiskOnChip FLASH DISK**

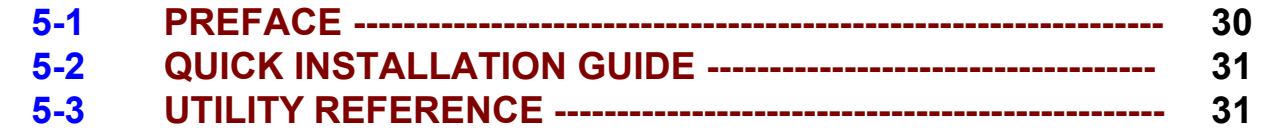

# **CHAPTER 6: AWARD BIOS SETUP**

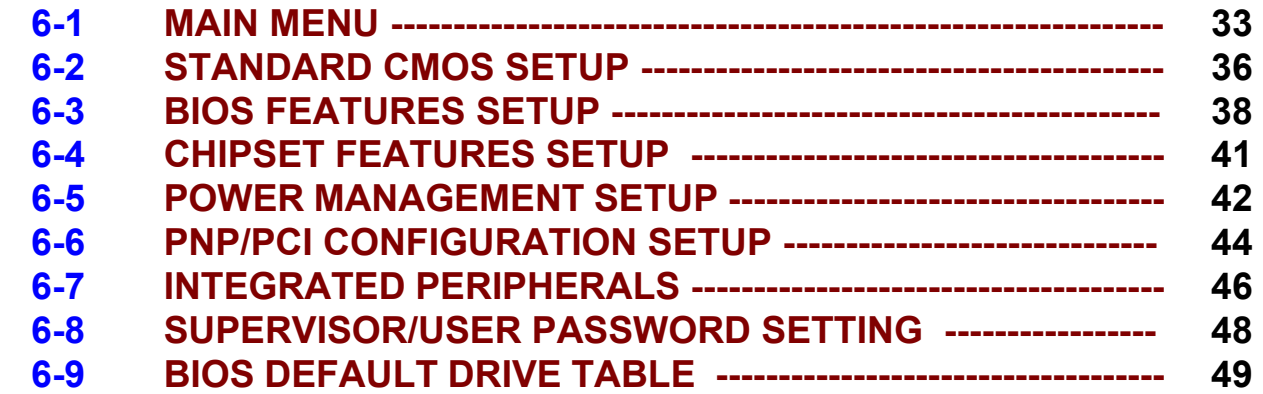

# **APPENDIX A: TECHNICAL SUMMARY**

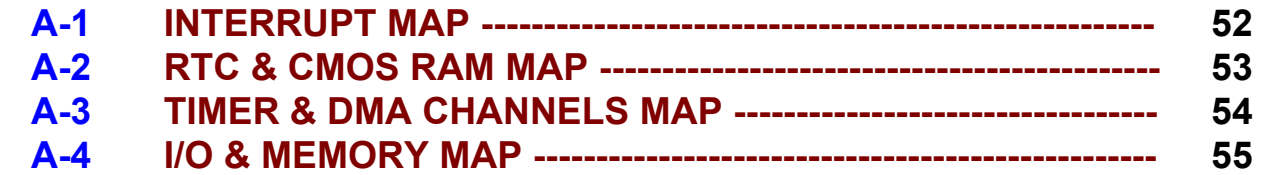

## **APPENDIX B: TROUBLE SHOOTING**

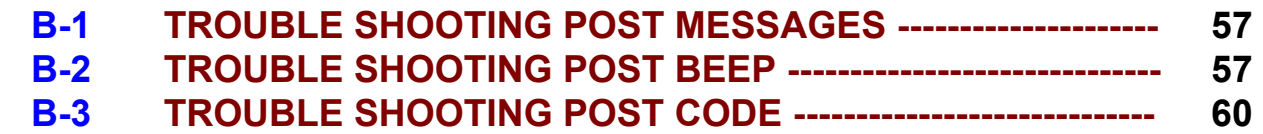

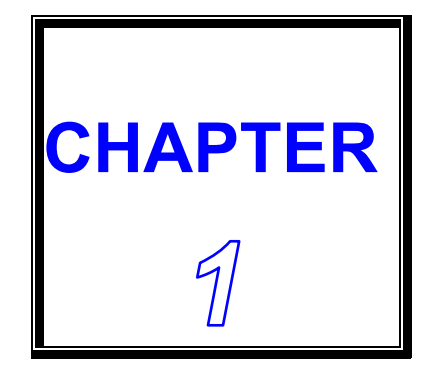

# *INTRODUCTION*

**THIS CHAPTER SHOWS THE INFORMATION ABOUT CPU BOARD AND ITS SPECIFICATIONS.** 

 **SECTIONS INCLUDE** 

- **\* ABOUT THIS MANUAL**
- **\* SPECIFICATIONS**
- **\* SAFETY PRECAUTIONS**

## **1-1 ABOUT THIS MANUAL**

**Thank you for purchasing CPU BOARD low-power 6x86 CPU Module with TFT LCD/ VGA interface, Infrared interface, two USB interface. This manual is written to assist you to install and set up the system. It contents five chapters as following:** 

#### **Chapter 1: INTRODUCTION**

 **This chapter introduces you the background of this manual, and the specifications for this board. Final in this chapter will indicate how to avoid the damages for this CPU Module.** 

#### **Chapter 2: HARDWARE CONFIGURATION**

 **This chapter outlines the jumpers/connectors/components' locations and their functions. It shows the way how to set jumper and how to configure this board.** 

#### **Chapter 3: LCD/VGA**

 **This chapter shows the information about on-board 64-bit LCD/VGA. It supports CRT and TFT LCD flat panel up to 1280x1024x8 BPP and 1024x768x16 BPP, also support MPEG1 and MPEG2 assist.** 

#### **Chapter 4: WDT SOFTWARE GUIDE**

 **Helpful information describes the WatchDog-timer function.** 

#### **Chapter 5: DiskOnChip FLASH DISK**

 **This chapter brings you the information about DiskOnChip function.** 

#### **Chapter 6: AWARD BIOS SETUP**

 **This chapter indicates you how to set up the BIOS configurations.** 

#### **Appendix A: TECHNICAL SUMMARY**

 **This appendix gives you the information about the Award BIOS.** 

#### **Appendix B: TROUBLE SHOOTING**

 **This appendix outlines the errors and offers you the methods to isolate the problems.** 

## **1-2 SPECIFICATIONS**

**\* CPU + Chipset:** 

**NS GXLV/GX1 processor and CX5530 chipset with on-chip 6x86-166/ 200/233/266/300 MMX CPU. GXLV Low-power 0**℃ **~ 85**℃**CPU support power consumption 1.3W ~ 5.4W and optional GX1 very-low-power 0**℃ **~ 85**℃**CPU support power consumption 0.8W ~ 1.5W.** 

- **\* CACHE MEMORY: 16KB L1 cache memory.**
- **\* I/O Chipset: NS PC97317.**
- **\* BIOS: Award, 128KB Flash BIOS for plug & play function. Support I/O Setup.**
- **\* MEMORY:** 
	- **1 X 144-pin SO-DIMM on solder side support 8MB ~ 128MB SDRAM.**
- **\* LCD/VGA w/MPEG II:**

**On-chip shared-memory 64-bit LCD/VGA, support CRT and TFT LCD flat panel up to 1280x1024x8 BPP and 1024x768x16 BPP, support both MPEG1 and MPEG2 assist. Using 41-pin Hirosei connector for LCD.**

- **\* Audio signal pin header for optional Audio.**
- **\* DSTN signal pin header for optional DSTN.**
- **\* USB INTERFACE: 5-pin header x 2.**
- **\* IrDA.**
- **\* DiskOnChip Flash Disk socket.**
- **\* BUS TYPE: PC/104-Plus (PCI only) Connector.**
- **\* Speaker: Buzzer on Board.**
- **\* CMOS Backup: CMOS Back up by Li battery.**
- **\* KEYBOARD & MOUSE CONNECTOR: Support 5-pin Header PS/2 Keyboard Connector. Support 5-Pin Header PS/2 Mouse Connector.**
- **\* IDE INTERFACE: One IDE port support up to 2 x IDE devices.**

## **\* FLOPPY DISK DRIVE INTERFACE:**

**Support up to two Floppy Disk Drivers, 3.5" or 5.25" FDD (360K/720K/1.2M/1.44M/2.88M) Drives A, B swappable.**

#### **\* PARALLEL PORT:**

**One bi-directional parallel port configured as LPT1, 2, 3 support IEEE 1284 compliant high-speed EPP and ECP modes.**

#### **\* SERIAL PORT x 2:**

**16-byte FIFO 16C550 serial port, jumper selectable RS-232 x 1 + RS-232/422/485 x 1.**

#### **\* WATCHDOG:**

 **I/O port 0443H to enable watchdog. I/O port 043H (1043H~D043H) to disable watchdog. Time-out timing selectable 0 to 30 sec.** 

- **\* Miscellaneous Connectors/Jumpers: Reset, HDD LED, 4 single +5V Power connector.**
- **\* DMA CONTROLLER: 82C37 X 2**
- **\* DMA CHANNELS: 7**
- **\* INTERRUPT CONTROLLERS: 82C59 X 2**
- **\* INTERRUPT LEVELS: 15**
- **\* OPERATING TEMPERATURE: 0**℃ **to 70**℃**. 0**℃ **to 85**℃ **low-power CPU don't need fan cooler (just need metal cooler).**

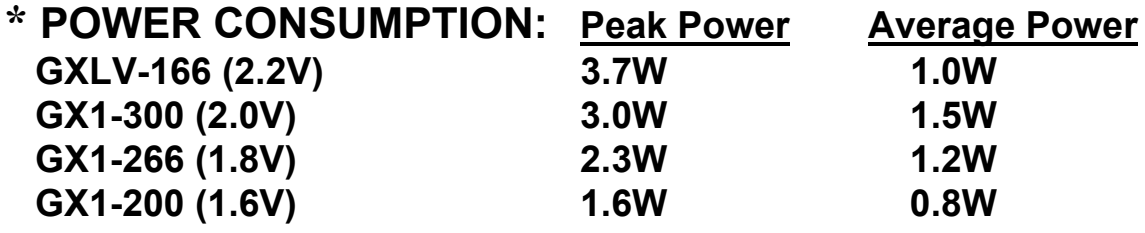

- **\* SYSTEM POWER REQUIREMENT: Single +5V by using 4-pin Power connector.**
- **\* BOARD DIMENSION: 95.6mm x 90mm**
- **\* BOARD WEIGHT: 0.125Kg.**

**7** 

## **1-3 SAFETY PRECAUTIONS**

**Follow the messages below to avoid your system from damage.** 

**1. Avoid your system from static electric power on all occasions.** 

**2. Stay safe from the electric shock. Don't touch any components of this card when the power is ON. Always disconnect power when the system is not in use.** 

**3.Remove power when you change any hardware devices. For instance, when you connect a jumper or install any cards, a surge of power may damage the electronic components or the whole system.** 

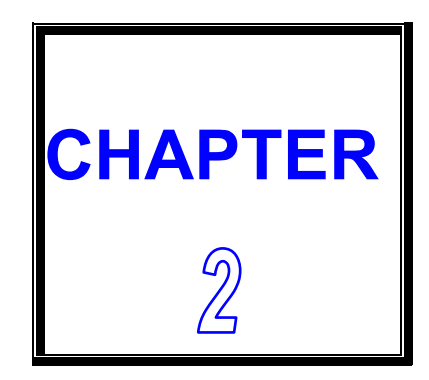

# *HARDWARE CONFIGURATION*

**THIS CHAPTER SHOWS YOU THE CONNECTORS & JUMPER SETTINGS, AND COMPONENTS' LOCATIONS.** 

**SECTIONS INCLUDE:** 

- **\* CONNECTORS/ JUMPER SETTINGS QUICK REFERENCE TABLE**
- **\* COMPONENTS' LOCATIONS**
- **\* CONFIGURATION AND JUMPER SETTINGS**
- **\* CONNECTORS PIN ASSIGNMENTS**

# **2-1 JUMPERS/CONNECTORS QUICK REFERENCE TABLE**

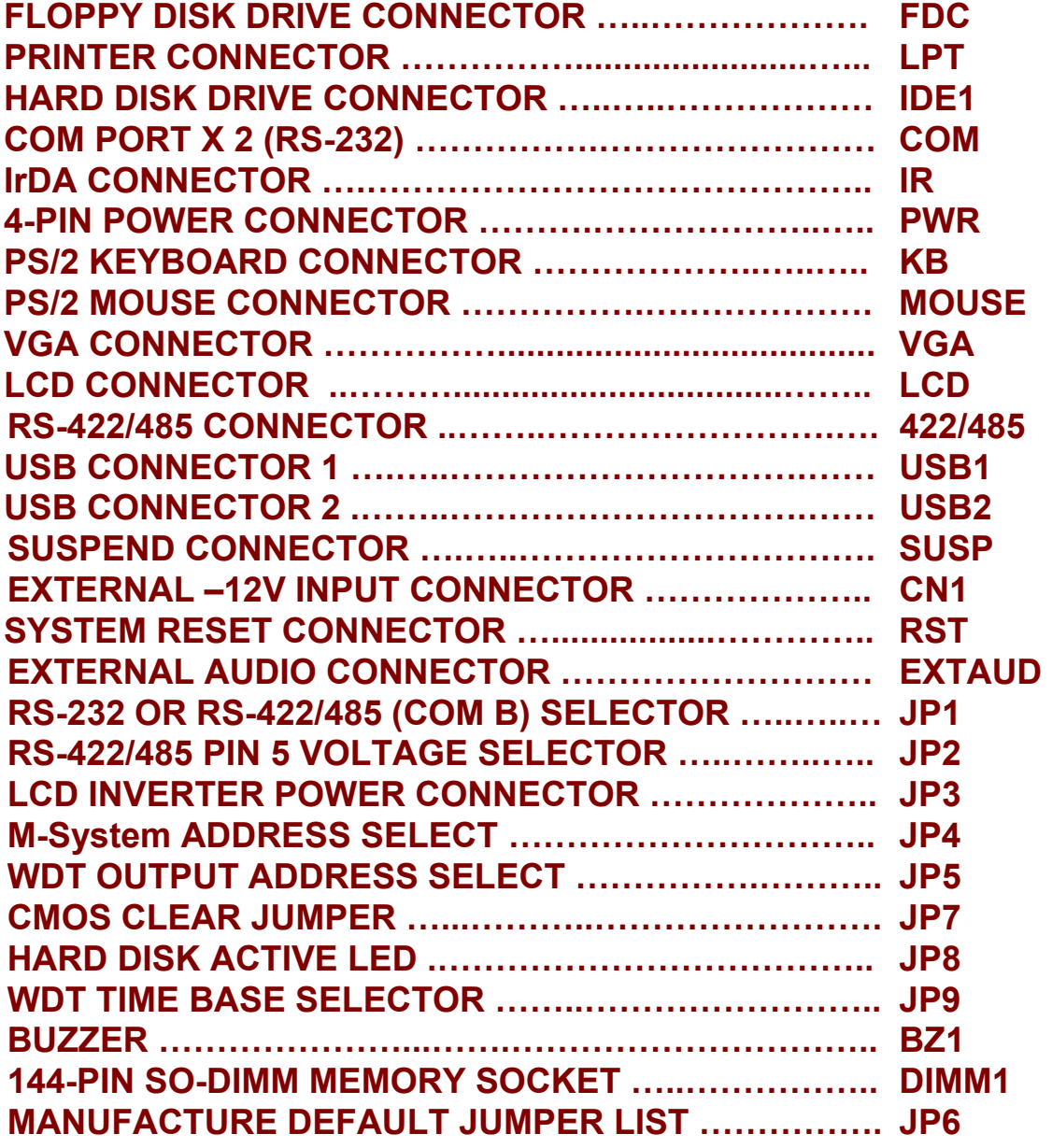

## **2-2 COMPONENTS' LOCATIONS**

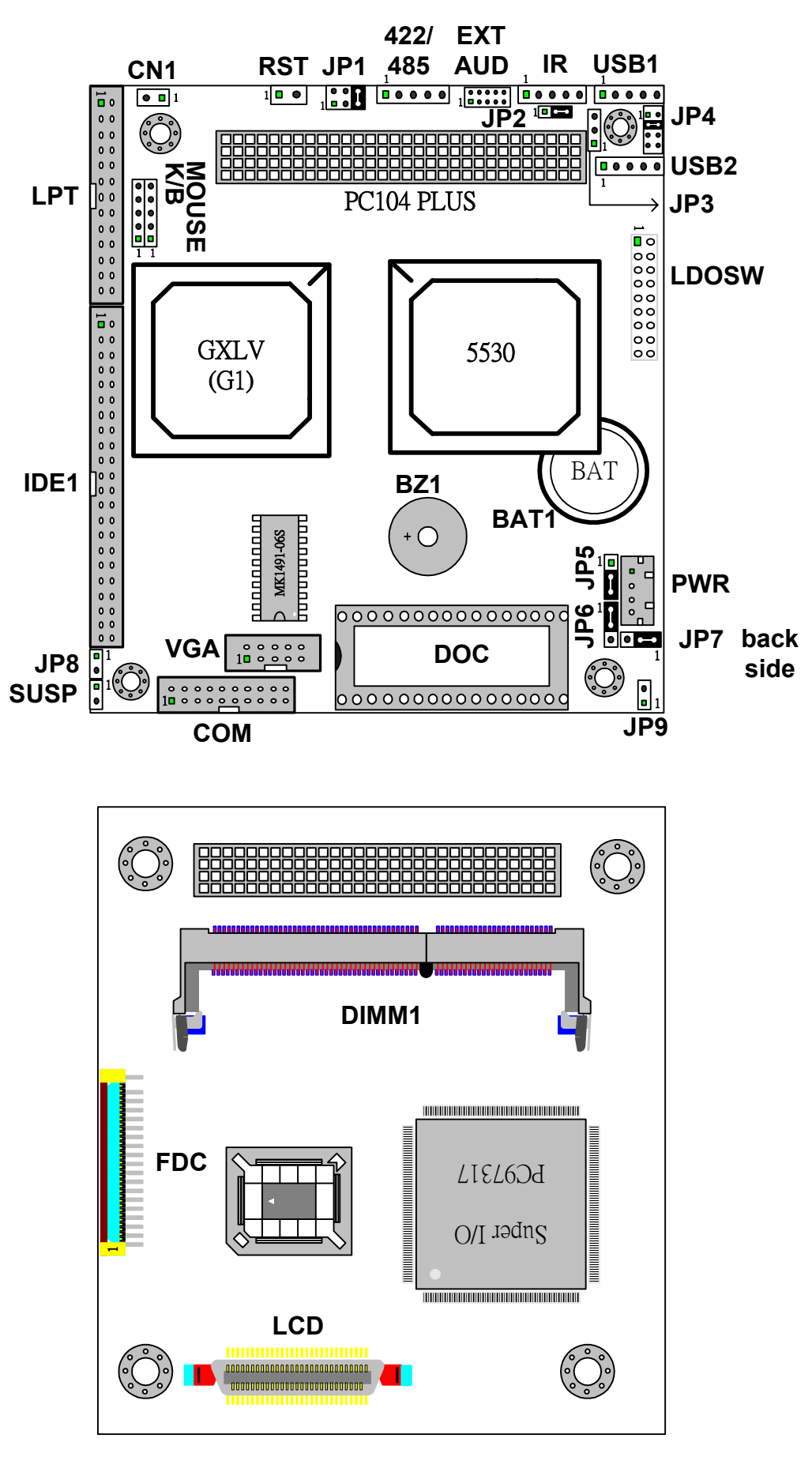

# **2-3 FLOPPY DISK DRIVE CONNECTOR (FDC)**

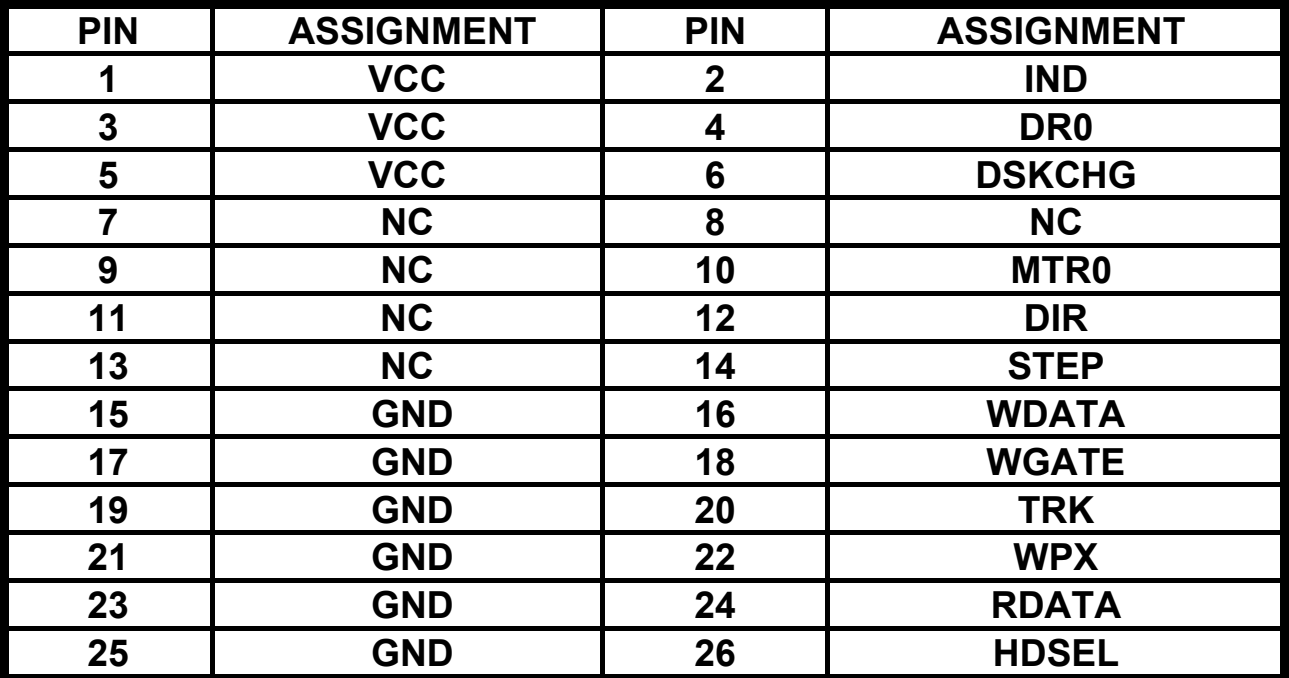

# **2-4 PRINTER CONNECTOR (LPT)**

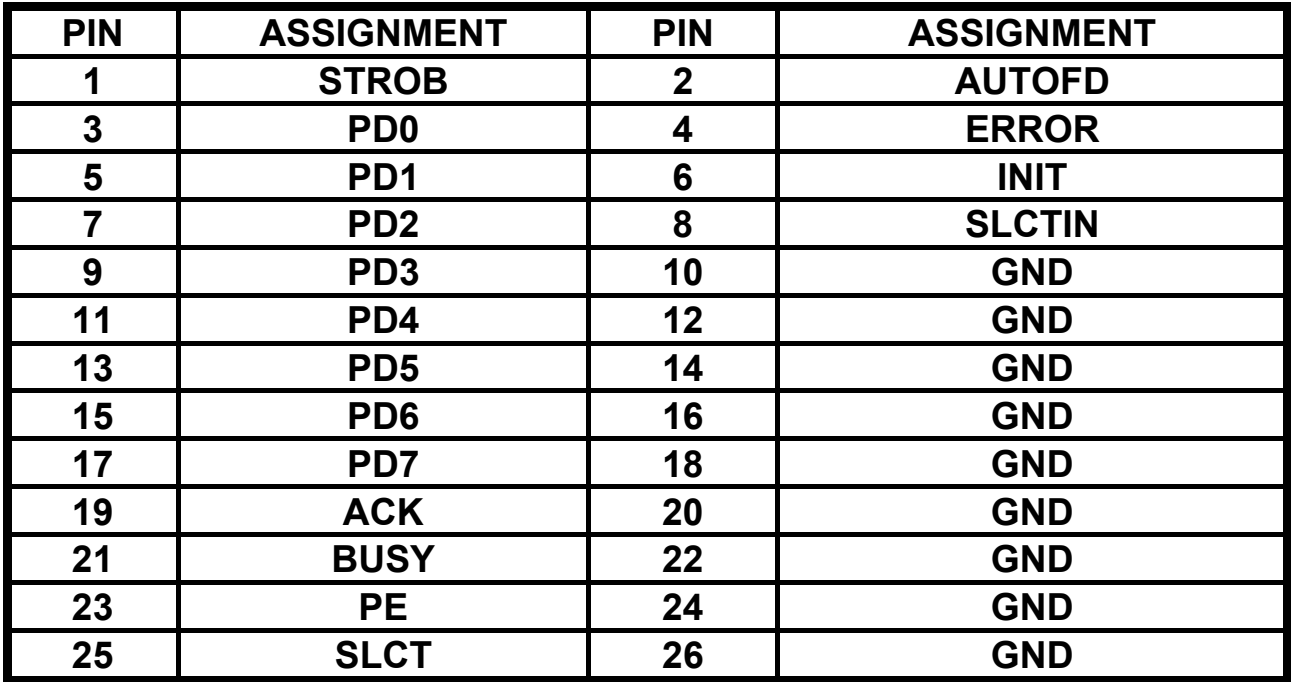

# **2-5 HARD DISK DRIVE CONNECTOR (IDE1)**

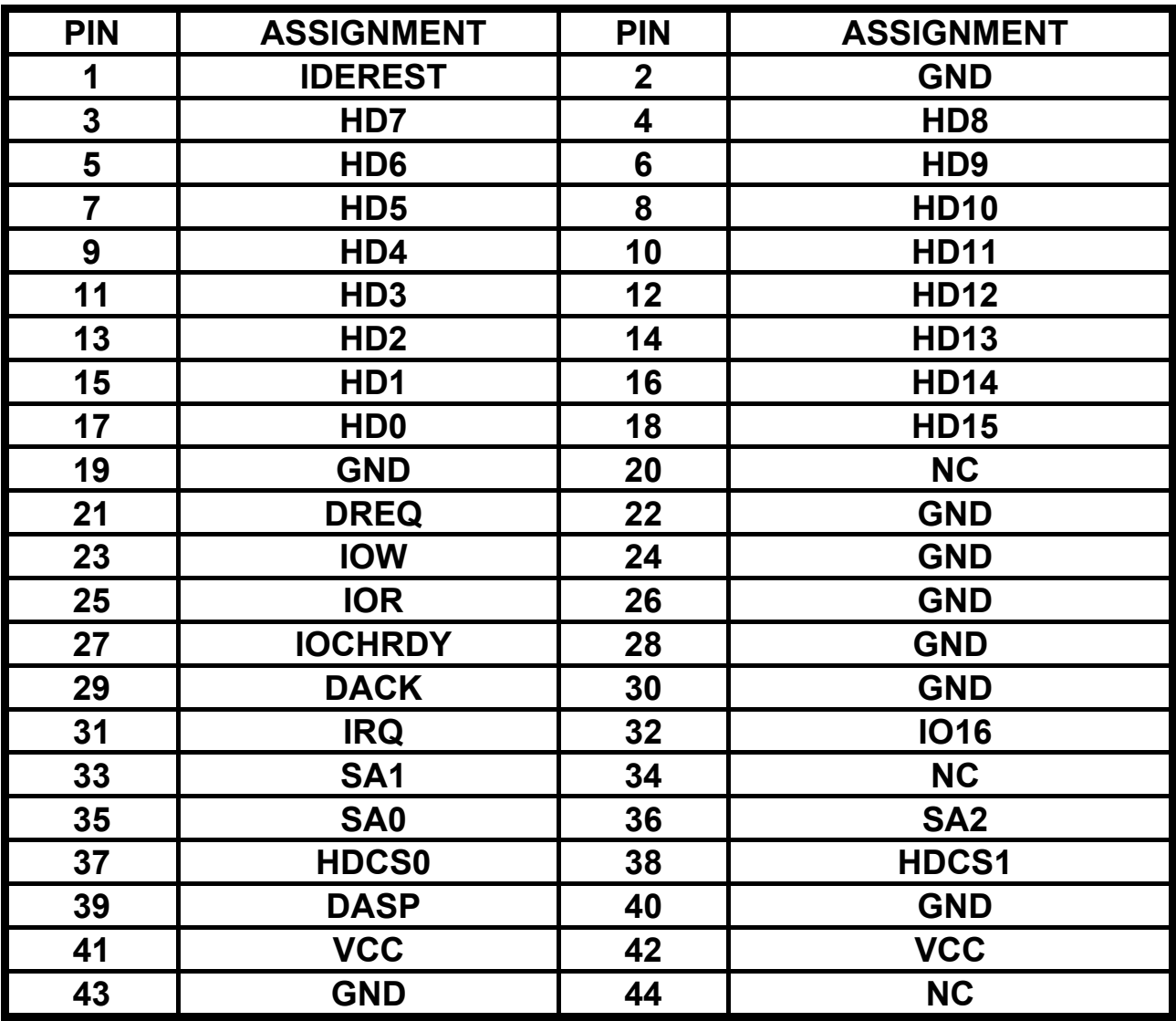

# **2-6 COM PORT x 2 (RS-232) (COM)**

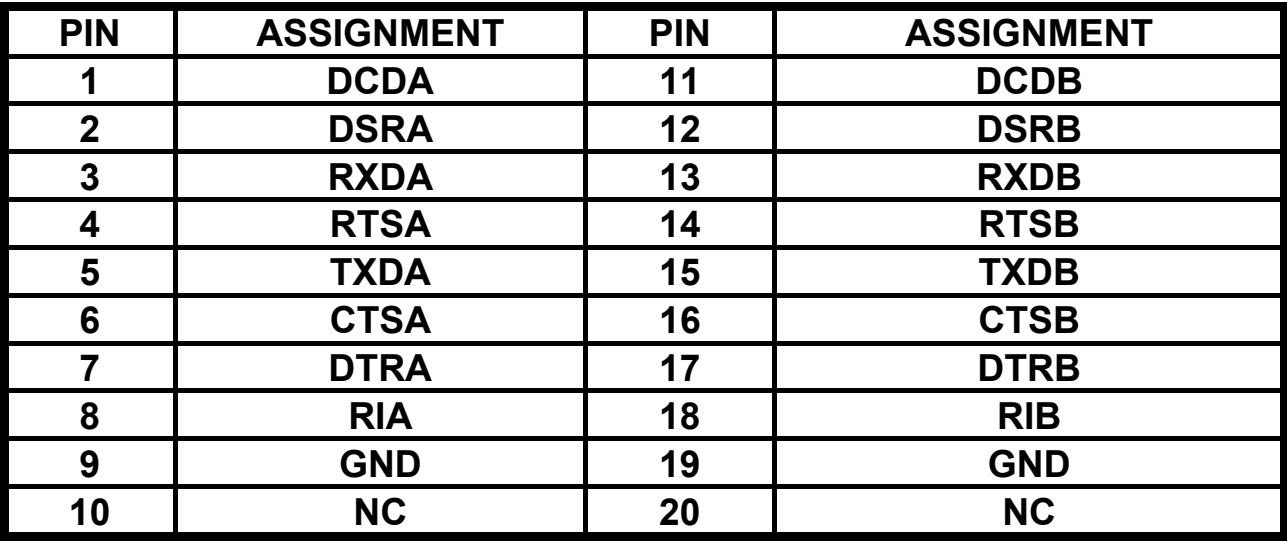

# **2-7 IrDA INFRARED CONNECTOR (IR)**

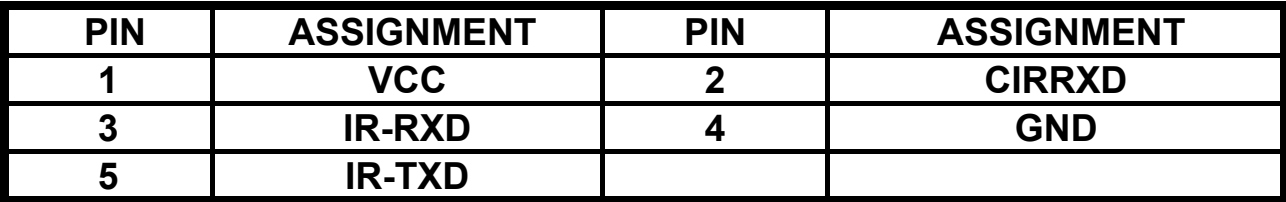

## **2-8 4-PIN POWER CONNECTOR (PWR)**

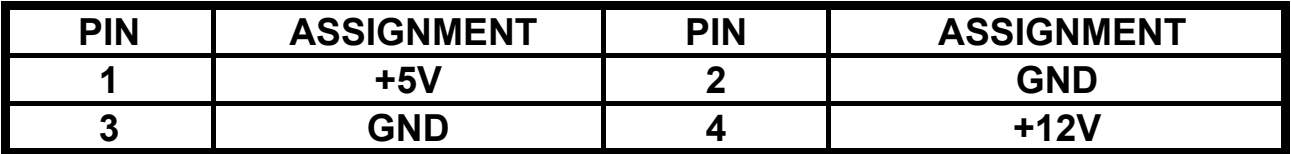

## **2-9 PS/2 KEKBOARD CONNECTOR (KB)**

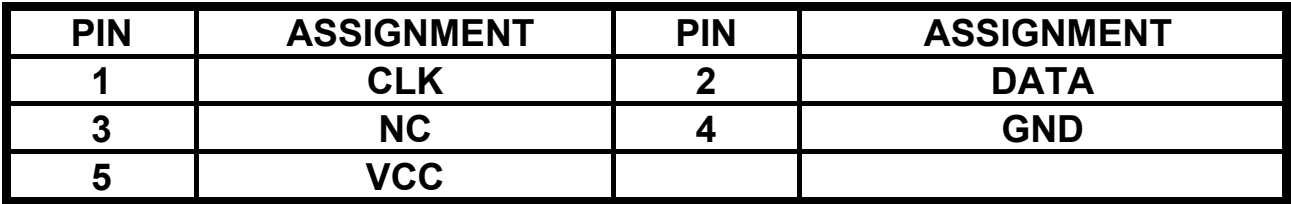

## **2-10 PS/2 MOUSE CONNECTOR (MOUSE)**

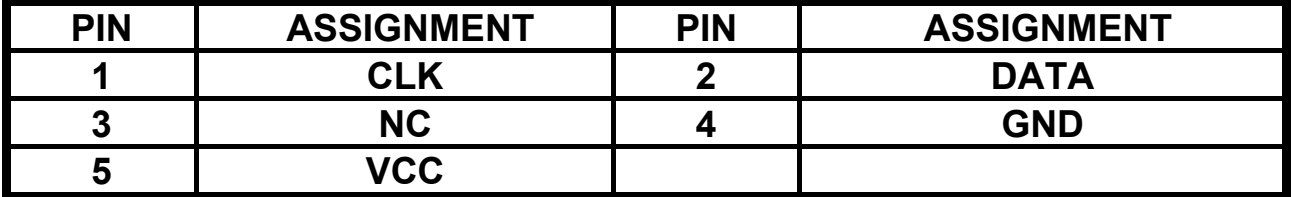

## **2-11 VGA CONNECTOR (VGA)**

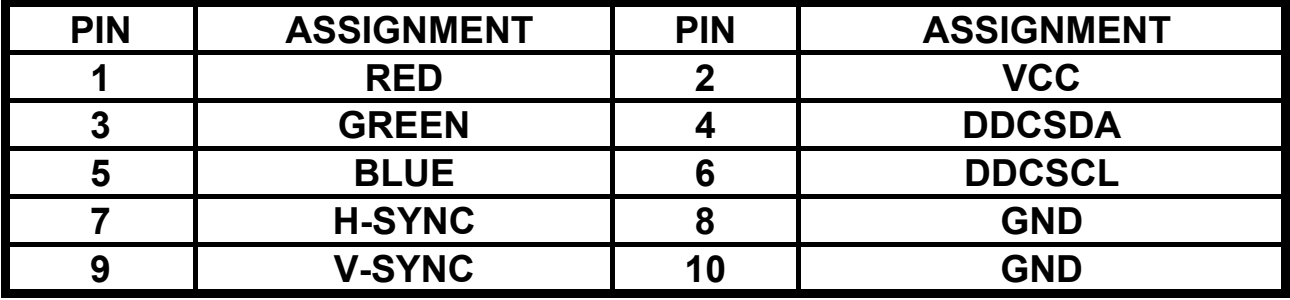

# **2-12 LCD CONNECTOR (LCD)**

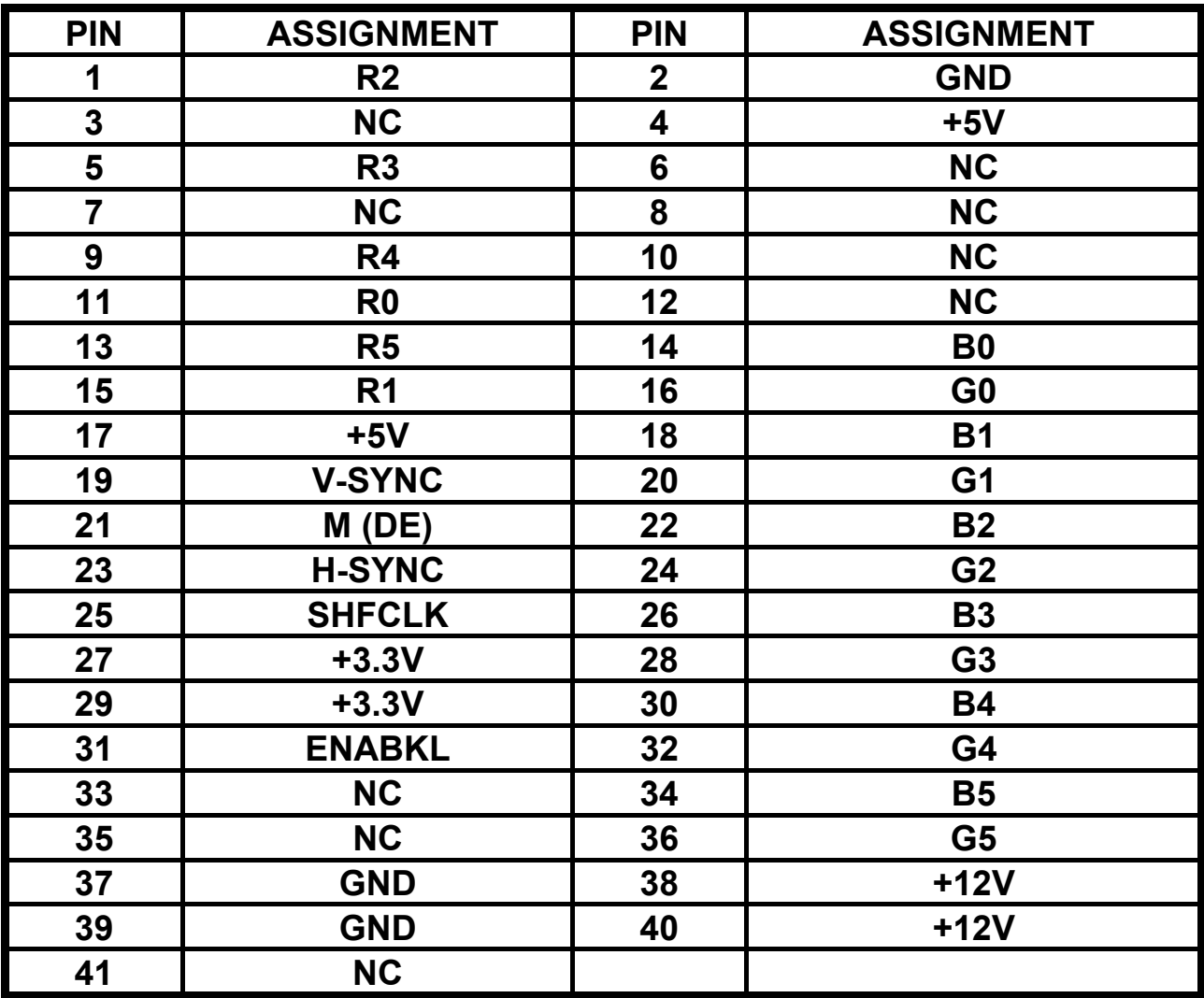

# **2-13 RS-422/485 CONNECTOR (422/485)**

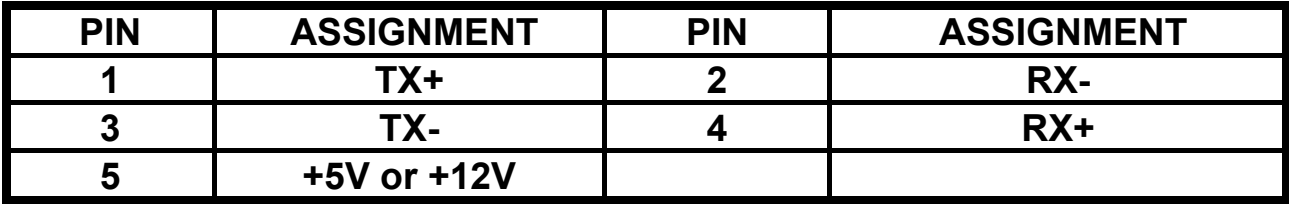

# **2-14 USB1 CONNECTOR (USB1)**

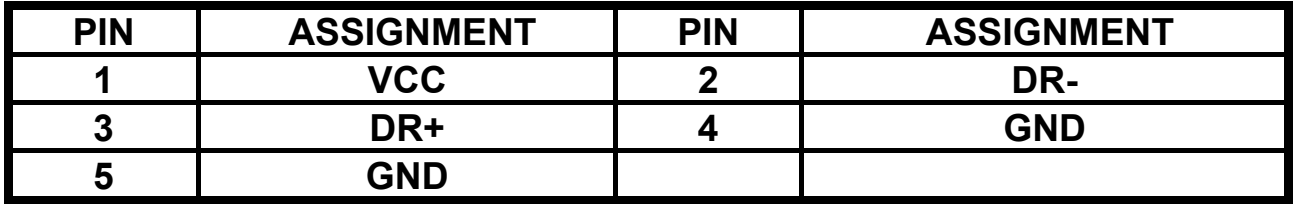

# **2-15 USB2 CONNECTOR (USB2)**

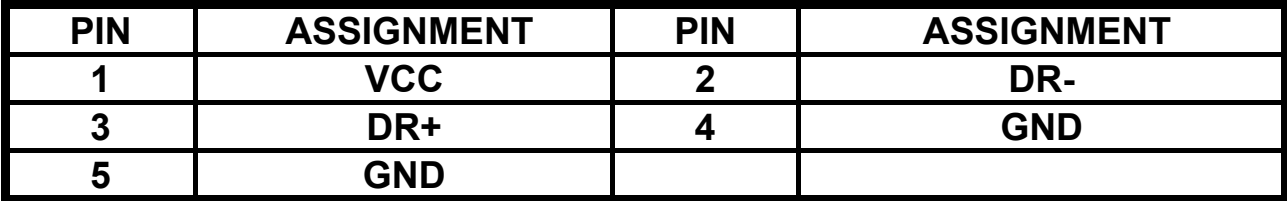

## **2-16 SUSPEND CONNECTOR (SUSP)**

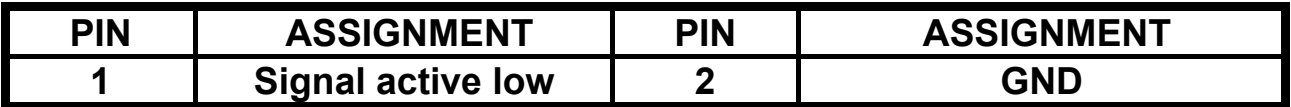

# **2-17 EXTERNAL -12V INPUT CONNECTOR (CN1)**

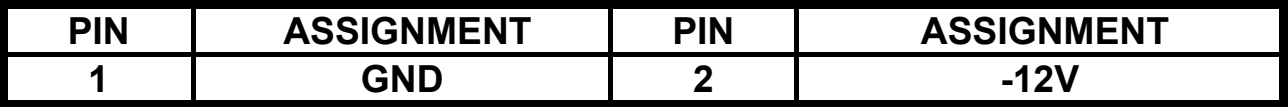

## **2-18 SYSTEM RESET CONNECTOR (RST)**

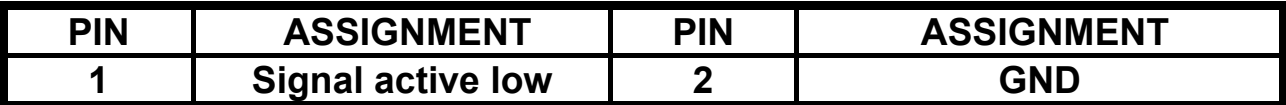

## **2-19 EXTERNAL AUDIO CONNECTOR (EXTAUD)**

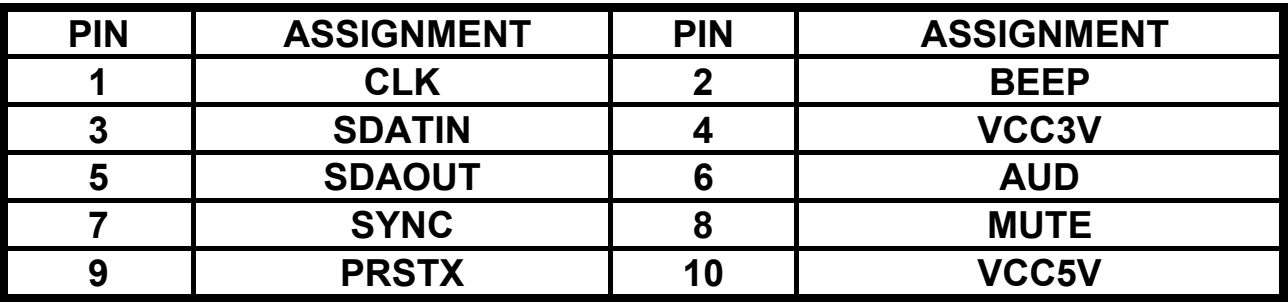

## **2-20 RS-232 OR RS-422/485 SELECTOR (JP1)**

**1-2 ON: RS-422 for COM B. 3-4 ON: RS-485 for COM B. 5-6 ON: RS-232 for COM B. OUT PORT+4, 0 : Enabled Receiver / Disable DRV OUT PORT+4, 1 : Enabled Receiver DRV OUT PORT+4, 2 : Disable Receiver / DRV OUT PORT+4, 3 : Disable Receiver / Enable DRV 16**

## **2-21 RS-422/485 PIN 5 VOLTAGE SELECTOR (JP2)**

#### **1-2 ON: +12V for RS-422/485 connector (COM B) PIN 5 2-3 ON: +5V for RS-422/485 connector (COM B) PIN 5**

#### **2-22 LCD INVERTER POWER CONNECTOR (JP3)**

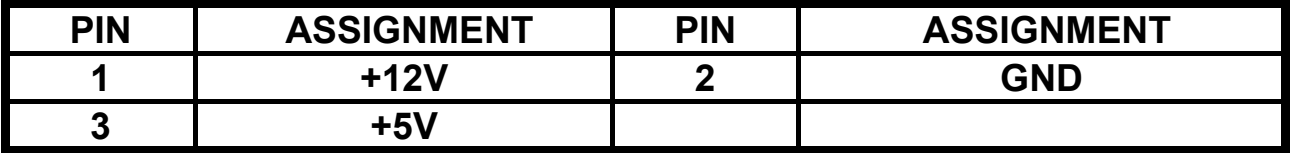

## **2-23 M-System ADDRESS SELECT (JP4)**

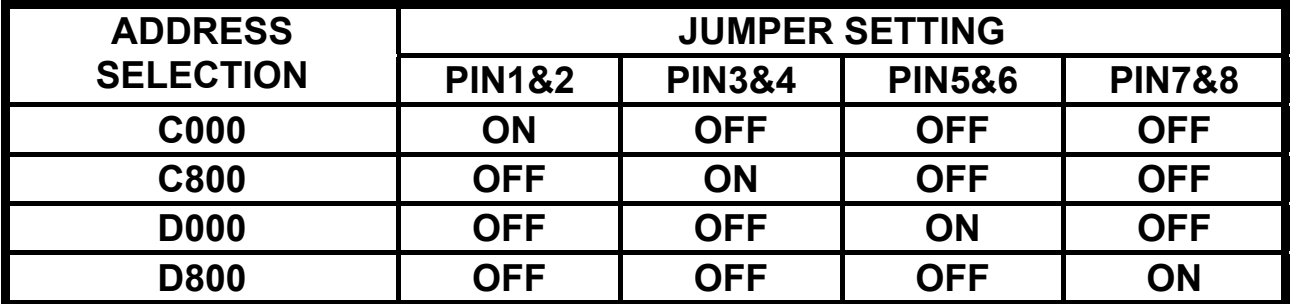

## **2-24 WDT OUTPUT ADDRESS SELECT (JP5)**

**WatchDog Timer Output for System Reset or IRQ11 Selection.** 

**When Jumper is set to position 1-2 ON, then the output signal of WDT TIMER will generate a interrupt signal to IRQ11. Once the system accept the interrupt request, will release a ISR address (CS:E000 IP:0000) for user.** 

**User can write interrupt service routine to develop application software. 1-2 ON: IRQ11. 2-3 ON: SYSTEM RESET.** 

## **2-25 CMOS CLEAR JUMPER (JP7)**

**1-2 ON: NORMAL. 2-3 ON: CMOS CLEAR.** 

## **2-26 HARD DISK ACTIVE LED (JP8)**

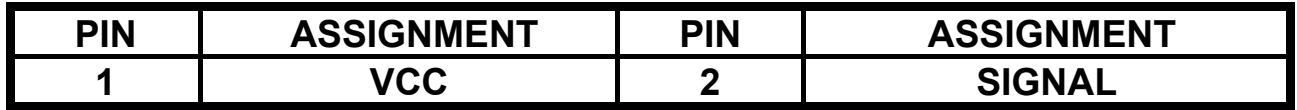

## **2-27 WDT TIME BASE SELECTOR (JP9)**

**OFF: WDT Time base1 (1 – 30 sec. with 2 wec. segment) ON: WDT Time base2 (1 – 15 sec. with 1 sec. segment)** 

## **2-28 BUZZER (BZ1)**

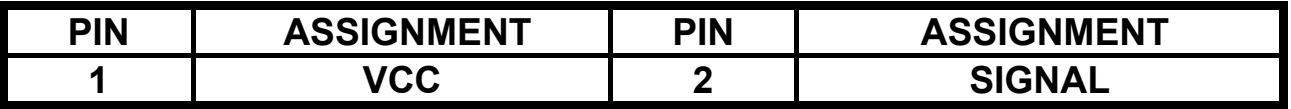

**2-29 144-PIN SO-DIMM MEMORY SOCKET (DIMM1)**

**The CPU BOARD CPU Card use 144-pin SO-DIMM Module.** 

**2-30 MANUFACTURER DEFAULT JUMPER LIST**

**Factory default jumper list as below: JP6: 2-3 ON** 

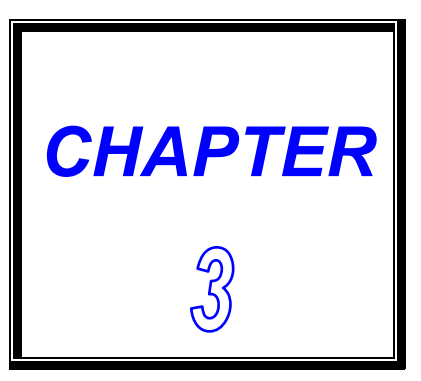

# *LCD/VGA*

**THIS CHAPTER SHOWS THE INFORMATION ABOUT LCD/VGA FUNCTIONS.** 

**SECTIONS INCLUDE:** 

**\* PREFACE** 

- **\* UTILITY REFERENCE**
- **\* QUICK INSTALLATION GUIDE**

# **3-1 PREFACE**

## **CRT Display Modes:**

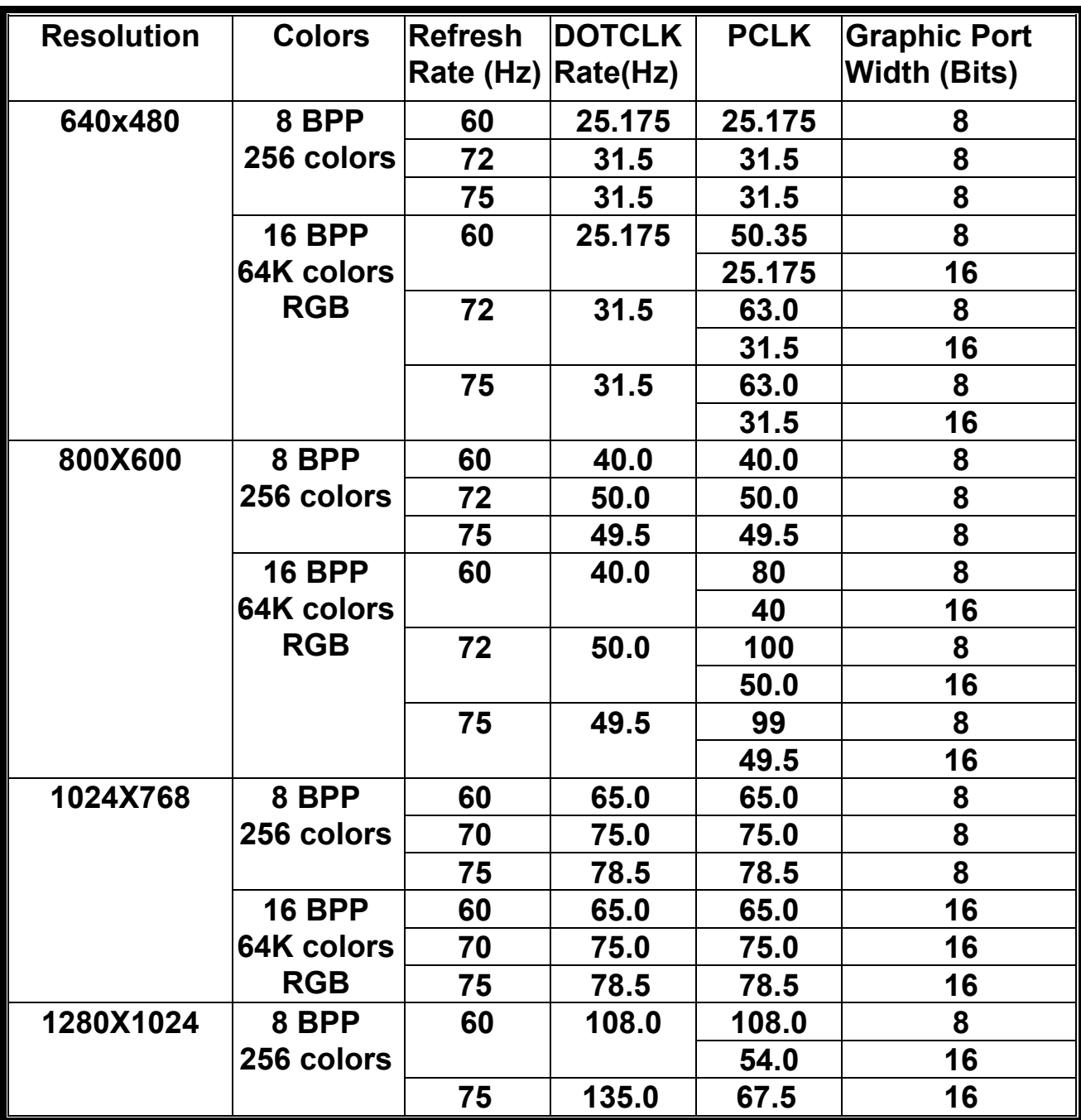

**TFT Panel Display Modes:** 

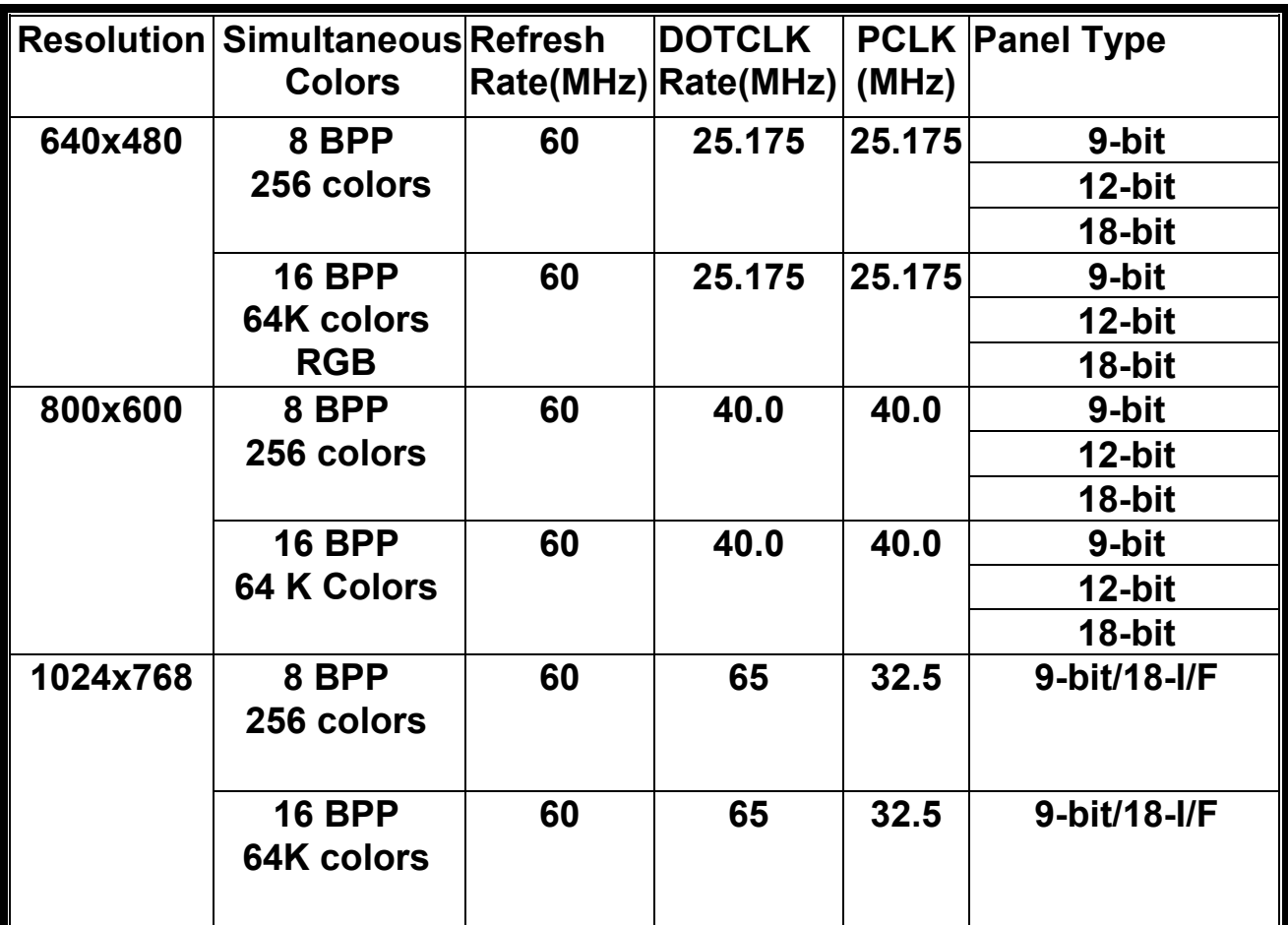

## **3-2 UTILITY REFERENCE**

**The CPU BOARD support on-chip VGA interface which use shared memory technology to share system memory as VGA display buffer.** 

**The CPU BOARD delivered with following VGA driver: -Driver for WIN98 -Driver for WIN95 -Driver for WIN31** 

**-Driver for NT4.0 -Driver for NT3.51** 

**The driver will put on the diskette or CD. User should install the driver according the OS. Following shows the example about how to install the driver.** 

## **3-3 QUICK INSTALLATION GUIDE**

#### **VGA DRIVER FOR WIN95 & 98**

- **A. Install CD Select D:\EX-9589\Win9x\WIN9X"National Geode Win9x Drivers 1.2.exe"**
- **B. Click "National Geode Win9x Drivers 1.2.exe"**

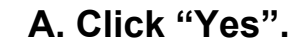

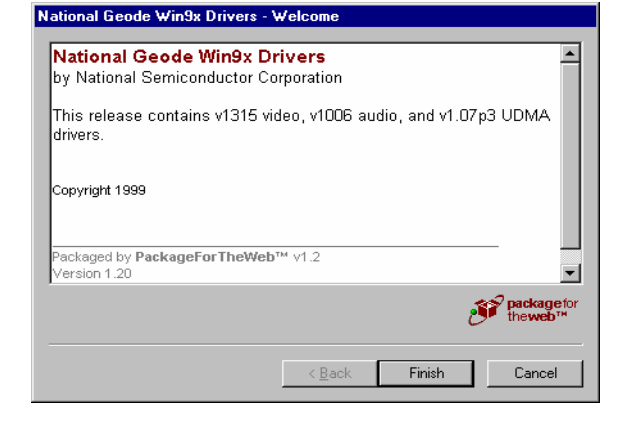

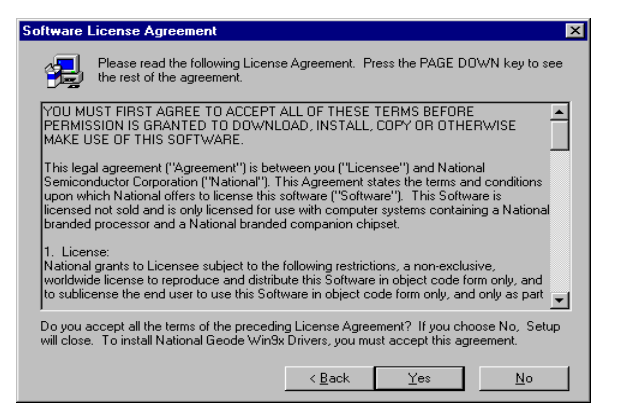

#### **A. Click "Next>".**

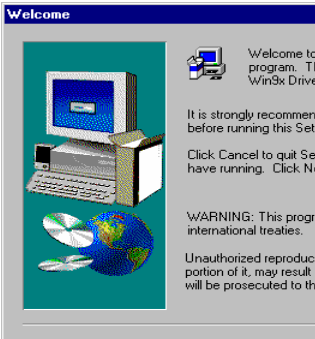

Welcome to the National Geode Win9x Drivers Setup<br>program. This program will install National Geode<br>Win9x Drivers on your computer.

It is strongly recommended that you exit all Windows programs<br>before running this Setup program.

Click Cancel to quit Setup and then close any programs you<br>have running. Click Next to continue with the Setup program.

WARNING: This program is protected by copyright law and

Unauthorized reproduction or distribution of this program, or any<br>portion of it, may result in severe civil and criminal penalties, and<br>will be prosecuted to the maximum extent possible under law.

 $\fbox{\begin{tabular}{|c|c|c|c|} \hline & Next & \multicolumn{3}{|c|}{\textbf{Next} & \multicolumn{3}{|c|}{\textbf{.} & \multicolumn{3}{|c|}{\textbf{.} & \multicolumn{3}{|c|}{\textbf{.} & \multicolumn{3}{|c|}{\textbf{.} & \multicolumn{3}{|c|}{\textbf{.} & \multicolumn{3}{|c|}{\textbf{.} & \multicolumn{3}{|c|}{\textbf{.} & \multicolumn{3}{|c|}{\textbf{.} & \multicolumn{3}{|c|}{\textbf{.} & \multicolumn{3}{|c|}{\textbf{.$ 

 $\overline{\mathbf{x}}$ 

**A. Select "Next >".** 

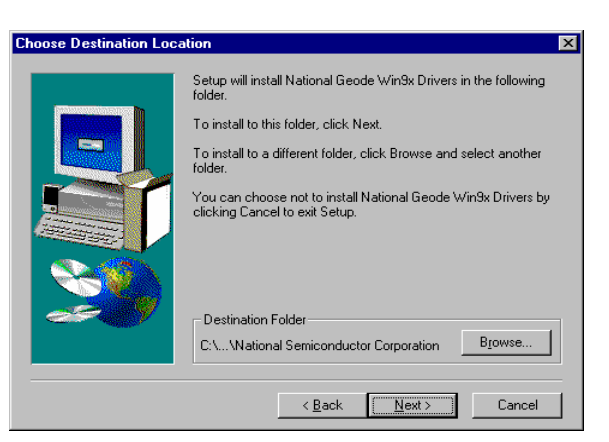

- **A. Select "Typical" or "Custom" but the Default is "Typical".**
- **B. Click "Next >".**

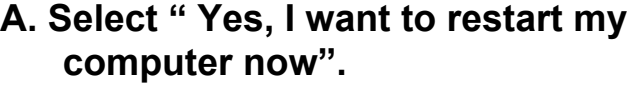

**B. Click "Finish".**

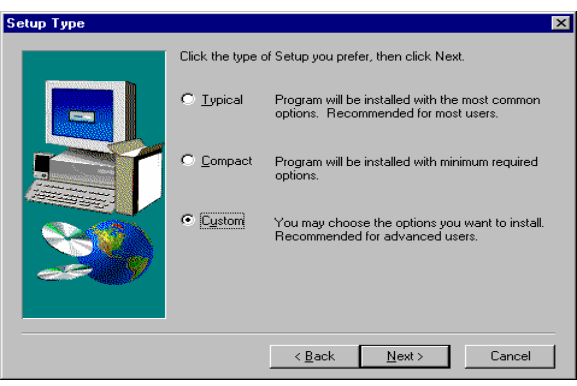

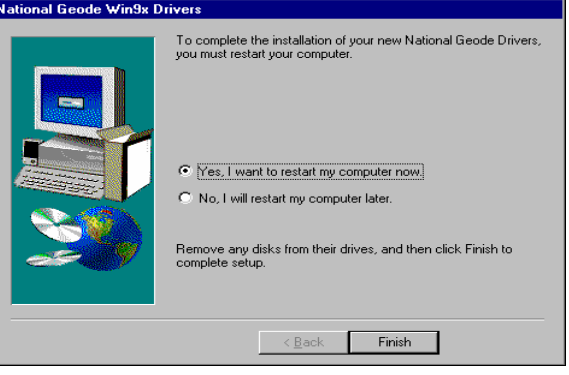

#### ☆ **VGA DRIVER FOR NT40**

- **A. Select "Start" →"Seting" →** "Control Panel"<sup>→</sup>"Display" →  **"Display Properties".**
- **B. Click "Display Type".**

**A. Click "Change".** 

**A. Click "Have Disk".** 

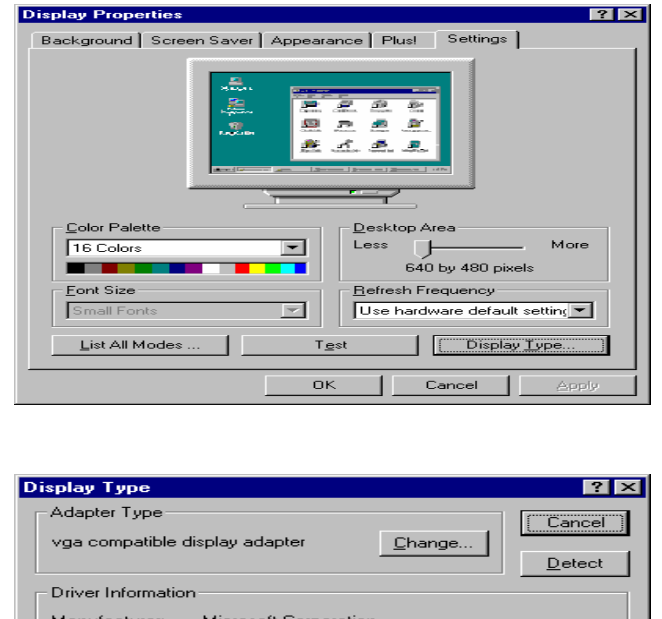

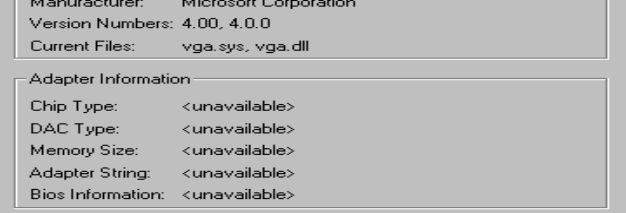

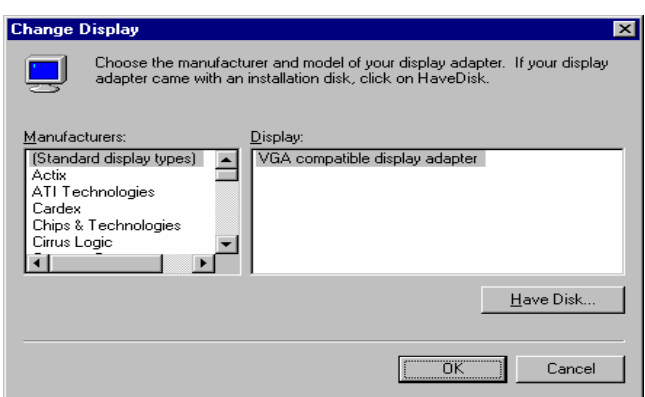

#### **A. Insert CD-ROM Select D:\EX-9589\NT40\vga**

**B. Click "OK".** 

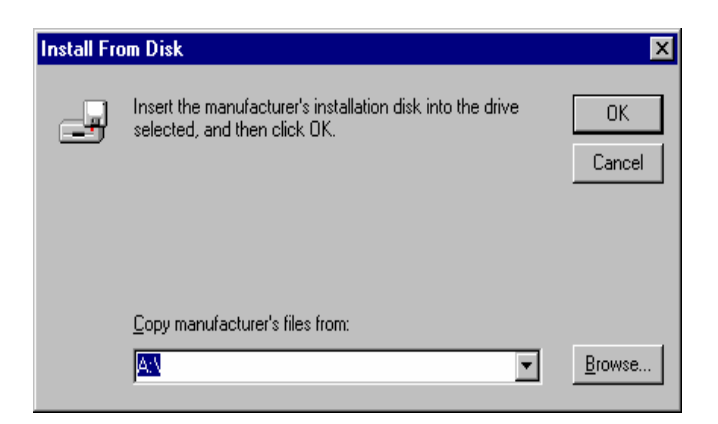

#### **A. Insert CD-ROM Select D:\EX-9589\NT40\vga**

**B. Click "OK".** 

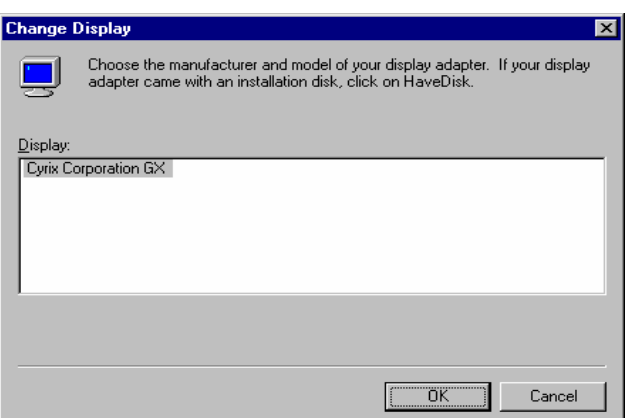

#### **A. Can see "Third-party Drivers".**

#### **B. Click "Yes".**

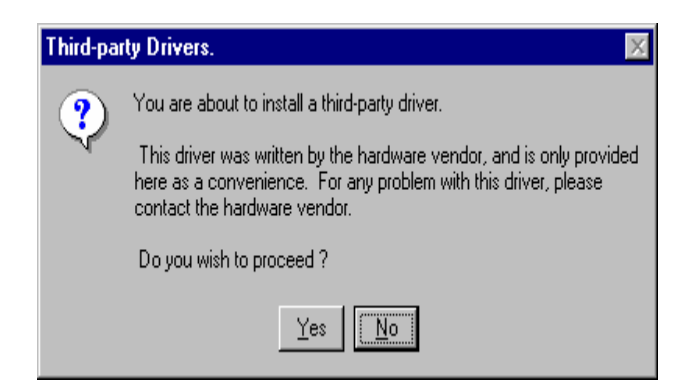

**A. Can see "Installing Driver".** 

#### **B. Click "OK".**

**C. Restart computer.**

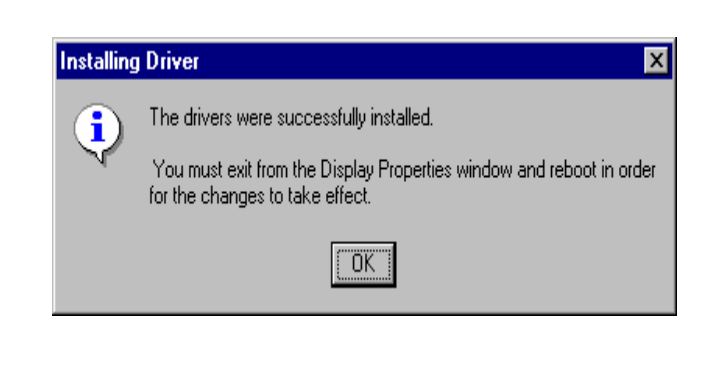

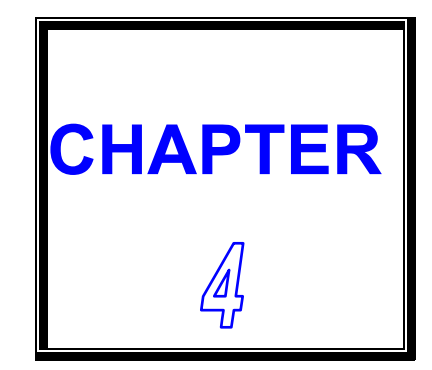

# *WDT SOFTWARE GUIDE*

**THIS CHAPTER SHOWS THE INFORMATION OF WDT FUNCTION, ALSO DESCRIBES HOW TO INSTALL THE WATCHDOG CONFIGURATION.** 

**SECTIONS INCLUDE:** 

**\* WATCHDOG TIMER FUNCTION**

**\* WATCHDOG TIMER SOFTWARE GUIDE**

## **4-1 WATCHDOG TIMER FUNCTION**

**The watchdog timer can reset the system or generate a IRQ11 signal automatically. It is defined at I/O port 0443H. When you want to enable the watchdog timer, please write code to I/O port 0443H, then the system will generate a reset or IRQ11 signal. When you want to disable the function, write I/O port 043H (1043H ~ D043H), the system will stop the WDT function.** 

**The CPU BOARD watchdog functions: write I/O port address 0443 to enable watchdog and write I/O port address 043 (1043, 2043, 3043,…D043) to disable watchdog. The following program shows you how to program the watchdog timer in your program.** 

**WatchDog Enable program:** 

**For Example** 

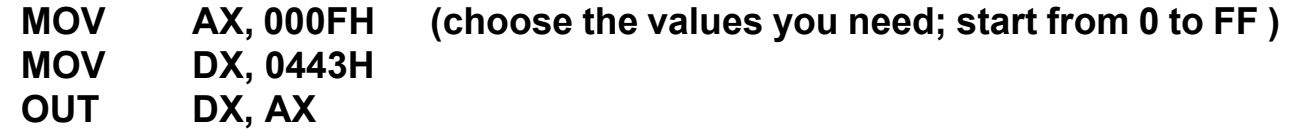

**Watchdog Disable program:** 

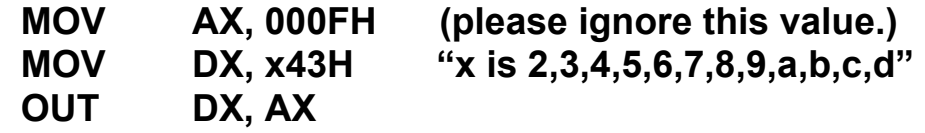

**Please find the time you need and the corresponding value from the following Watchdog Timer Control Table:** 

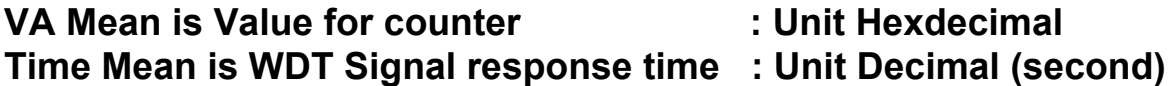

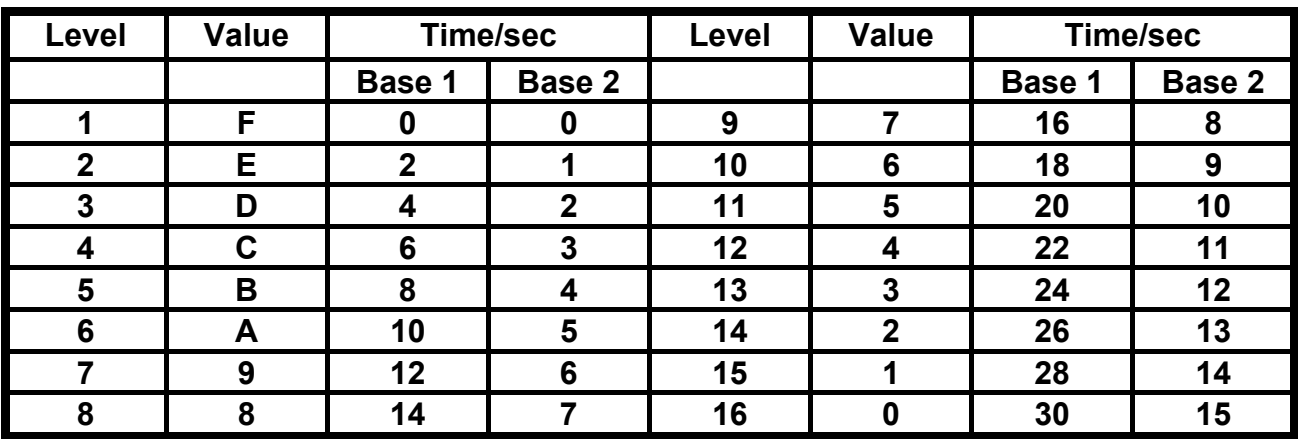

## **4-2 WATCHDOG TIMER SOFTWARE GUIDE**

**User can use WDT function by following way:** 

**1.Direct start WDT function as procedure which described on Sec. 4-1.** 

**FOR EXAMPLE:**

 **MOV AL, 44 OUT 70, AL IN AL, 71 MOV DX, 0443 OUT DX, AL RET** 

**The above simple software was written under DOS DEBUG. It shows you how to get the SETUP VALUE from CMOS location 44H.** 

**If you want to read the data correctly, you must put the data 44 value on register AL first.** 

**Then you must put the register value (44) on port 70H (this mean you need to addressing the port 70H)** 

**Whenever you need, you can send the data to IO port 0443H to trigger the WDT timer and for your application.** 

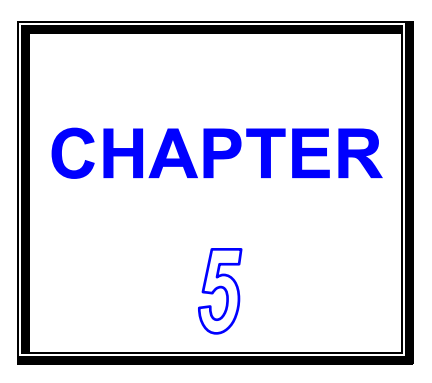

# *DiskOnChip FLASH DISK*

**THIS CHAPTER SHOWS THE INFORMATION ABOUT M-System DiskOnChip FUNCTIONS.** 

**SECTIONS INCLUDE:** 

- **\* PREFACE**
- **\* QUICK INSTALLATION GUIDE**
- **\* UTILITY REFERENCE**

## **5-1 PREFACE**

**The CPU BOARD features a DiskOnChip Flash Disk optional function. The DiskOnChip can be build on board by order. The CPU BOARD is designed to use the DiskOnChip single chip Flash Disk to plug into a standard 32-pin EEPROM socket which built on board. The DiskOnChip Flash Disk should be mapped into an 8K Byte window in the BIOS expansion address space of the CPU BOARD CPU Card which is usually located between address 0C0000H to 0EFFFFH. The CPU BOARD can contain the operating system in DiskOnChip to allow systems to boot without a hard disk.** 

**The DiskOnChip of CPU BOARD can install standard MS-DOS and the DOS can boot from DiskOnChip, its command is fully DOS Command compatible, such as Del, Deltree, Format, Copy, Xcopy, MD........, users can read and write DOS Command or data to DiskOnChip same as when using Hard Disk Drive.** 

**Users can take this DiskOnChip as physical HDD and its priority is software selectable. For example, if system have one HDD, either HDD & DiskOnChip could be assigned as C or D Drive. When having two HDD (Driver C & Driver D), the DiskOnChip could be assigned as C, D, E Drive. If the system don't have HDD, the DiskOnChip will be taken as C drive only. When it is taken as C drive, it can boot system just same as using Hard Disk Drive.** 

**The capacity of DiskOnChip have 8MB, 12MB, 24MB, 40MB, 72MB, 144MB and 288MB option. User can select the proper one before order to meet their needs.**

**The CPU BOARD supports M-system DiskOnChip socket which locate at 'DOC'.** 

## **5-2 QUICK INSTALLATION GUIDE**

- **1. Make sure the CPU BOARD CPU Card is power OFF**
- **2. Plug the DiskOnChip chip into socket 'DOC'. Verify the direction is correct (pin1 of the DiskOnChip is aligned with pin1 of the 'DOC' socket).**
- **3. Power ON the system.**
- **4. During power ON you may observe the message displayed by the DiskOnChip when its driver automatically loaded into system's memory.**
- **5. At this stage the DiskOnChip can be accessed as any disk in the system.**
- **6. If the DiskOnChip is the only disk in the system, it will appear as the first disk (drive C).**
- **7. If there are more disks besides the DiskOnChip, the DiskOnChip will appear by default as the last drive.**

## **5-3 UTILITY REFERENCE**

**A driver diskette will be included with DiskOnChip to offer detail information. If you need more information beside the diskette, please reach the M-System web** www.m-sys.com **to get the information.** 

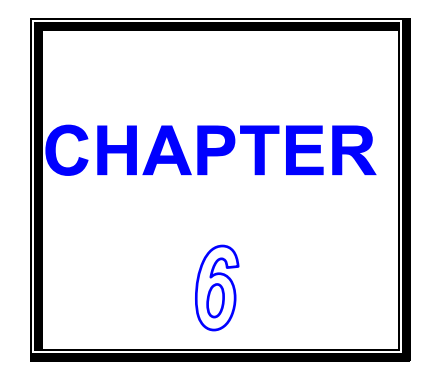

# *A W A R D B I O S S E T U P*

 **THIS CHAPTER SHOWS HOW TO SET UP THE AWARD BIOS.** 

 **SECTIONS INCLUDE:** 

- **\* MAIN MENU**
- **\* STANDARD CMOS SETUP**
- **\* BIOS FEATURES SETUP**
- **\* CHIPSET FEATURES SETUP**
- **\* POWER MANAGEMENT SETUP**
- **\* PNP/PCI CONFIGURATION SETUP**
- **\* INTEGRATED PERIPHERALS**
- **\* SUPERVISOR/USER PASSWORD SETTING**
- **\* BIOS DEFAULT DRIVE TABLE**

## **6-1 MAIN MENU**

**Once you enter the Award BIOS CMOS Setup Utility, the Main Menu will appear on the screen. The Main Menu allows you to select from several setup functions and two exit choices. Use the arrow keys to select among the items and press <Enter> to accept and enter the sub-menu.** 

#### **ROM PCI / ISA BIOS (XXXXXXXX) CMOS SETUP UTILITY AWARD SOFTWARE, INC.**

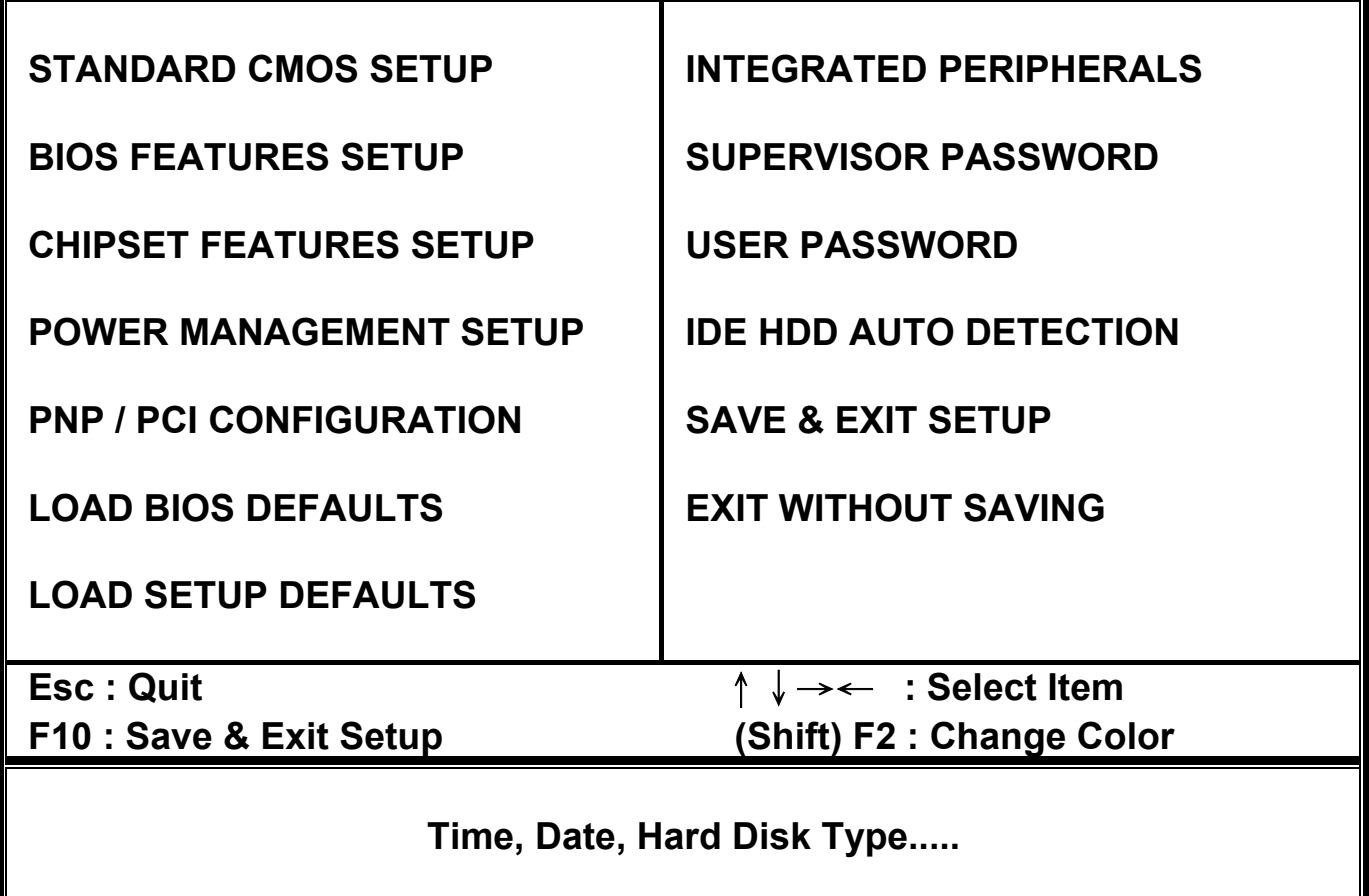

**Note that a brief description of each highlighted selection appears at the bottom of the screen.** 

# **Setup Items:**

**The main menu includes the following main setup categories. Please note that some systems may not include all entries.** 

## $\bullet$  **STANSARD CMOS SETUP**

**This setup includes all the items in a standard AT-compatible BIOS.** 

## $\bullet$  **BIOS FEATURES SETUP**

**This setup includes all the items of Award special enhanced features.** 

## $\bullet$  **CHIPSET FEATURES SETUP**

**This setup includes all the items of chipset special features.** 

### $\bullet$  **POWER MANAGEMENT SETUP**

**This setup only appears if your system supports Power Management, "Green PC", standard.** 

## $\bullet$  **PNP / PCI CONFIGYRATION**

**This setup appears if your system supports PnP / PCI.** 

## $\bullet$  **LOAD BIOS DEFAULTS**

**The BIOS defaults have been set by the manufacturer and represent settings which provide the minimum requirements for your system to operate.** 

## $\bullet$  **LOAD SETUP DEFAULTS**

**The chipset defaults are settings which provided for maximum system performance. While Award has designed the custom BIOS to maximize performance, the manufacturer has the right to change these defaults to meet their needs.** 

## $\bullet$  **INTEGRATED PERIPHERALS**

**This section includes all the items of IDE hard disk drive and Programmed Input / Output features. See also Section "Chipset Features Setup".** 

### $\bullet$  **SUPERVISOR / USER PASSWORD SETTING**

**Change, set, or disable password. It allows you to limit access to the system and Setup, or just to Setup.** 

### $\bullet$  **IDE HDD AUTO DETECTION**

**Automatically detect and configure hard disk parameters. The Award BIOS includes this ability in the event you are uncertain of your hard disk's parameters. See also Section "Standard CMOS Setup".** 

#### $\bullet$  **SAVE & EXIT SETUP**

**Save CMOS value changes to CMOS and exit setup.** 

#### $\bullet$  **EXIT WITHOUT SAVE**

**Abandon all CMOS value changes and exit setup.** 

## **6-2 STANDARD CMOS SETUP**

**The items in Standard CMOS Setup Menu are divided into 10 categories. Each category includes none, one or more than one setup items. Use the arrow keys to highlight the item and then use the <PgUp> or <PgDn> keys to select the value you want in each item.** 

#### **ROM PCI/ISA BIOS (XXXXXXXX) STANDARD CMOS SETUP AWARD SOFTWARE, INC.**

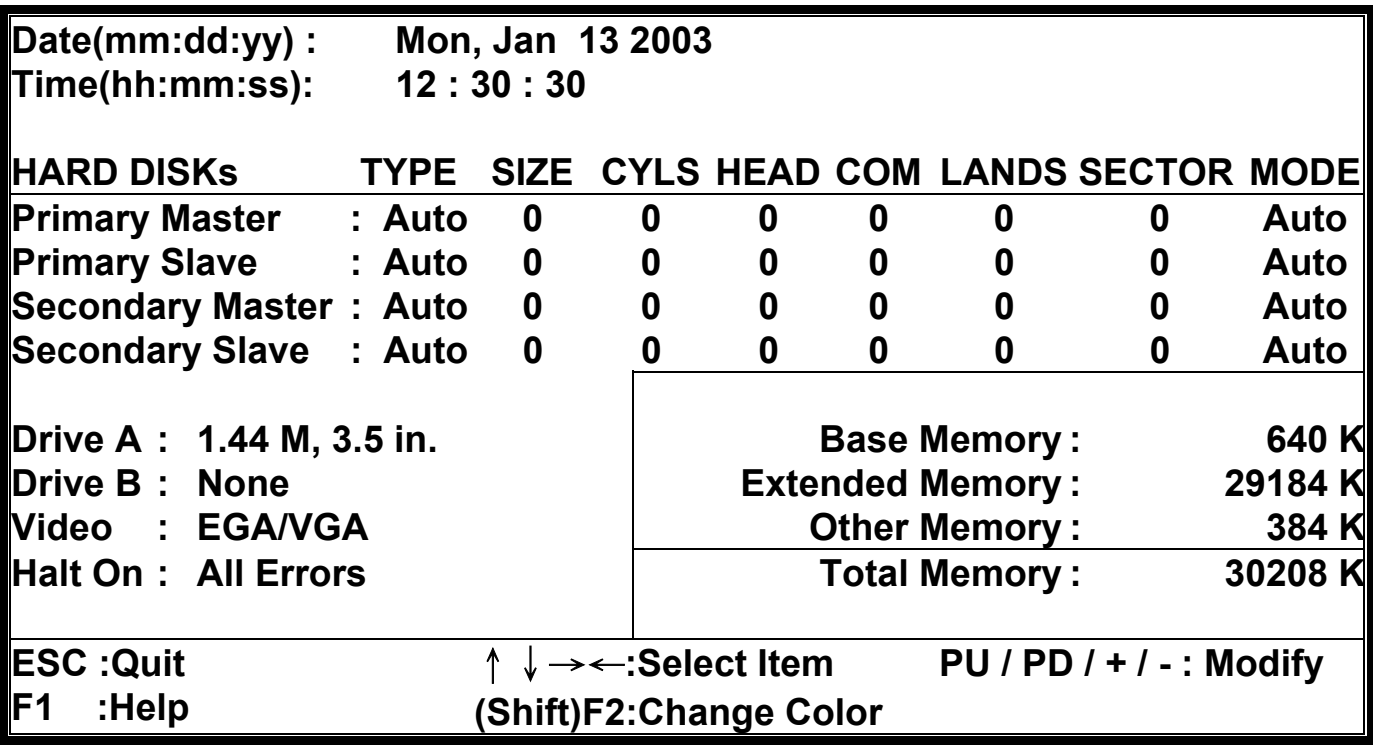

#### z **Date**

**To assign the system date, the format is "mm:dd:yy". The input range for the Month is 1-12. Rang for Date is 1-31. Rang for Year is 1994-2079. System BIOS will calculate the day of the week automatically.** 

#### z **Time**

The time format is <hour> <minute> <second>. The time is calculated based **on the 24-hour military-time clock. For example, 1 p.m. is 13:00:00.** 

## $\bullet$  **Hard Disks Setting**

**The BIOS supports Dual-Channel PIO and PCI Bus Master IDE ports. Each port supports one master and one slave hard drive. You can use <PageUp> or <PageDown> key to change hard drive type. Incorrect setting may result in boot up error or system hang. If your hard disk drive is not listed, you can select Type "USER" to define your own drive manually. We recommend that you select Type "Auto" for all drives. The BIOS will auto-detect the hard disk drive and CD-ROM drive at the POST stage. If your hard disk drive is a SCSI device, please select "None" for your hard drive setting.** 

## ● Drive A Type / Drive B Type

**The category identifies the types of Floppy Disk Drive A or Drive B that have been installed in the computer.** 

#### z **Video**

**The category selects the type of video adapter used for the primary system monitor. Although secondary monitors are supported, you do not have to select the type in Setup.** 

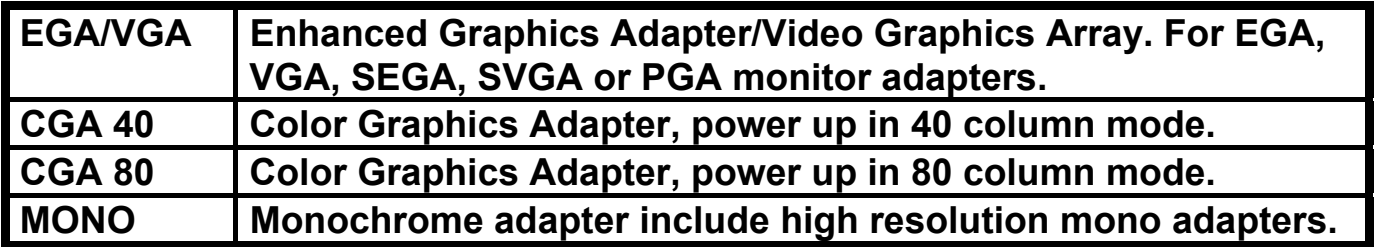

#### z **Halt On**

**This function allows the system to halt when an error is detected during Power-On Self-Test.** 

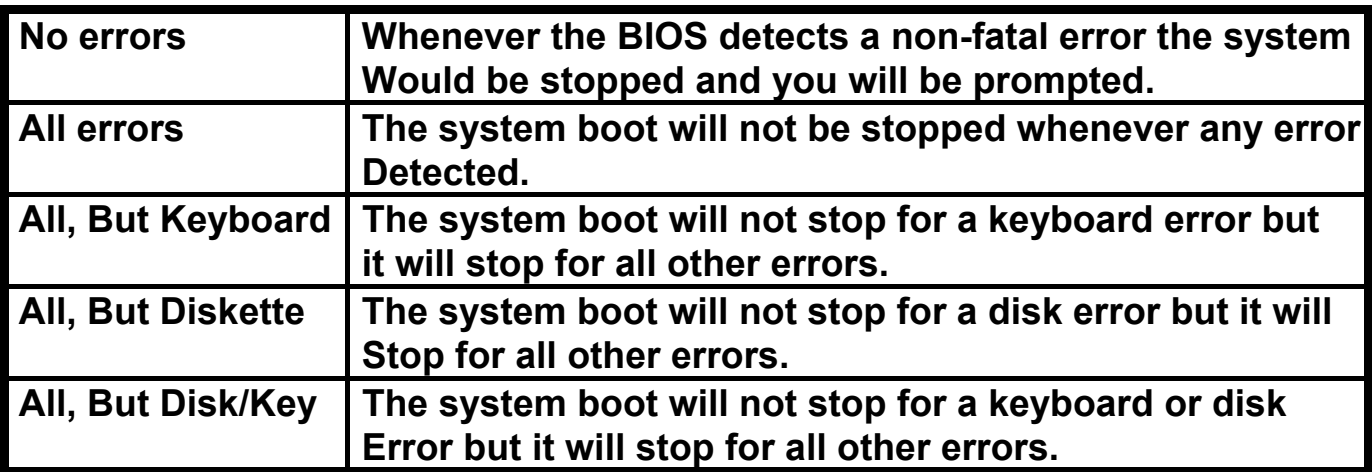

## **6-3 BIOS FEATURES SETUP**

**This section allows you to configure your system for basic operation. You can select the system's default speed, boot-up sequence, shadowing, keyboard operation and security.** 

#### **ROM PCI/ ISA BIOS (XXXXXXXX) BIOS FEATURES SETUP AWARD SOFTWARE, INC.**

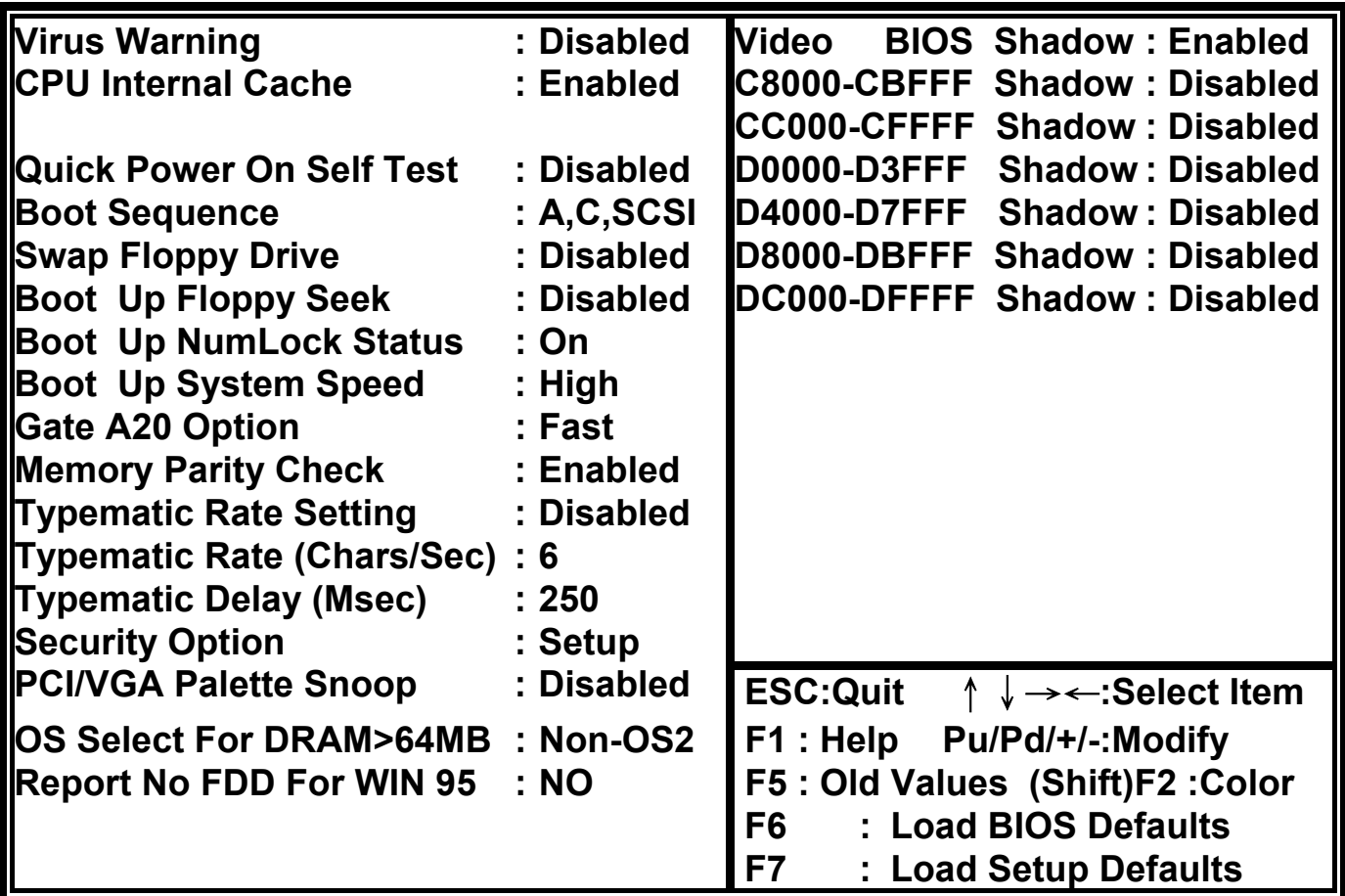

#### $\bullet$  **Virus Warning**

**When enabled, the BIOS will monitor the boot sector and the partition table on the hard drive for any attempt to modify. If an attempt is detected, the BIOS will halt the system and prompt the warning message. Select "Disabled" if you are installing a new operating system.** 

#### **• CPU Internal Cache**

**These two categories speed up memory access. However, it depends on CPU/ chipset design. The default value is enable.** 

### $\bullet$  **Quick Power On Self Test**

**This category speeds up Power On Self Test (POST) after you power up the computer. If it is set to Enable, BIOS will shorten or skip some check items during POST.** 

#### z **Boot Sequence**

**This option allows user to assign boot sequence of the system. Available options are A, C, D, E, F, CD-ROM, SCSI and LS120/ZIP.** 

#### **• Swap Floppy Drive**

**When enabled, physical drive A will be assigned to logical drive B, and physical drive B will be assigned to logical drive A.** 

#### $\bullet$  **Boot Up Floppy Seek**

**The system will detect and verify operation of the floppy drive type.** 

#### ● Boot Up NumLock Status

**The option allows the <NumLock> key to be activated after system boot up.** 

#### ● Boot Up System Speed

**Selects the default system speed--the normal operating speed at power on.** 

#### **• Gate A20 Option**

**This item allows you to select how the gate A20 is handled. The gate A20 is a device used to address memory above 1 Mbytes. Initially, the gate A20 was handled via a pin on the keyboard. Today, even keyboards still provide this support, it is more common and much faster for the system chipset to provide gate A20 support.** 

#### $\bullet$  **Memory Parity Check**

**This item allows you to select memory's parity check function. The factory default is Disable (recommended value).**

## **• Typematic Rate Setting**

**This item determines if the typematic rate is to be used. When disabled, continually holding down a key on your keyboard will generate only one instance. In other words, the BIOS will only report that the key is down. When the typematic rate is enabled, the BIOS will report as before, but it will then wait a moment, and, if the key is still down, it will begin to report that the key has been depressed repeatedly. For example, you would use such a feature to accelerate cursor movements with the arrow keys.** 

### ● Typematic Rate (Chars/Sec)

**Use this option to set the rate at which a character keeps repeating while you hold down a key.** 

#### ● Typematic Delay (Msec)

**When the typematic rate is enabled, this selection allows you to select the delay between when the key was first depressed and the acceleration begins.** 

#### **• Security Option**

**You can select whether the password is required every time the system boots or only when you enter the Setup. You can assign "Supervisor Password" and "User Password" in the main CMOS Setup Utility Screen.** 

#### z **PCI / VGA Palette Snoop**

**Enabled this option to correct screen color shifts, when there is a combination of VGA cards, accelerator cards, or MPEG cards present.** 

#### z **OS Select for DRAM > 64**

**If you are using OS/2 operating system and installed memory is larger than 64MB. You need to have the setting in the enable mode.** 

#### z **Video BIOS Shadow**

**Video shadow copies BIOS code from slower ROM to faster RAM. BIOS can then execute from RAM.** 

#### z **C8000 - CBFFF Shadow/DC000 - DFFFF Shadow**

**Optional firmware will be copied from ROM to RAM. When this option is enabled.** 

**40** 

## **6-4 CHIPSET FEATURES SETUP**

#### **ROM ISA BIOS (XXXXXXXX) CHIPSET FEATURES SETUP AWARD SOFTWARE, INC.**

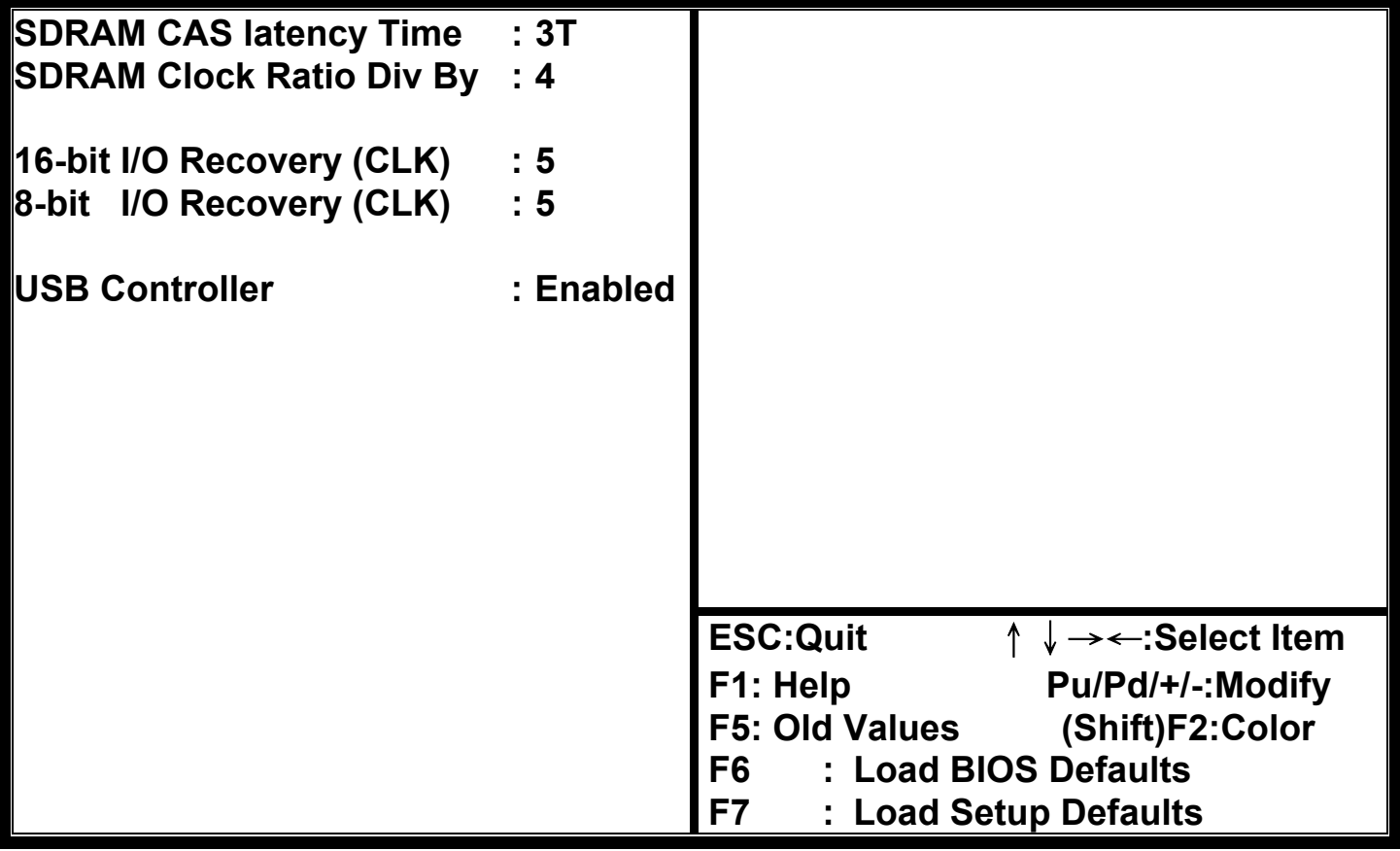

 $\bullet$  **SDRAM CAS latency Time** 

**These are timing of SDRAM CAS Latency Delay, calculated by clocks.** 

#### $\bullet$  **SDRAM Clock Ratio Div By**

**This item can choice SDRAM Clock Ratio. Default is 4.** 

#### z **16-bit I/O Recovery (CLK)**

**This option specifies the length of a delay inserted between consecutive 16-bit I/O operations.** 

#### ● 8-bit I/O Recovery (CLK)

**This option specifies the length of a delay inserted between consecutive 8-bit I/O operations.** 

## **6-5 POWER MANAGEMENT SETUP**

#### **ROM PCI/ISA BIOS (XXXXXXXX) POWER MANAGEMENT SETUP AWARD SOFTWARE, INC.**

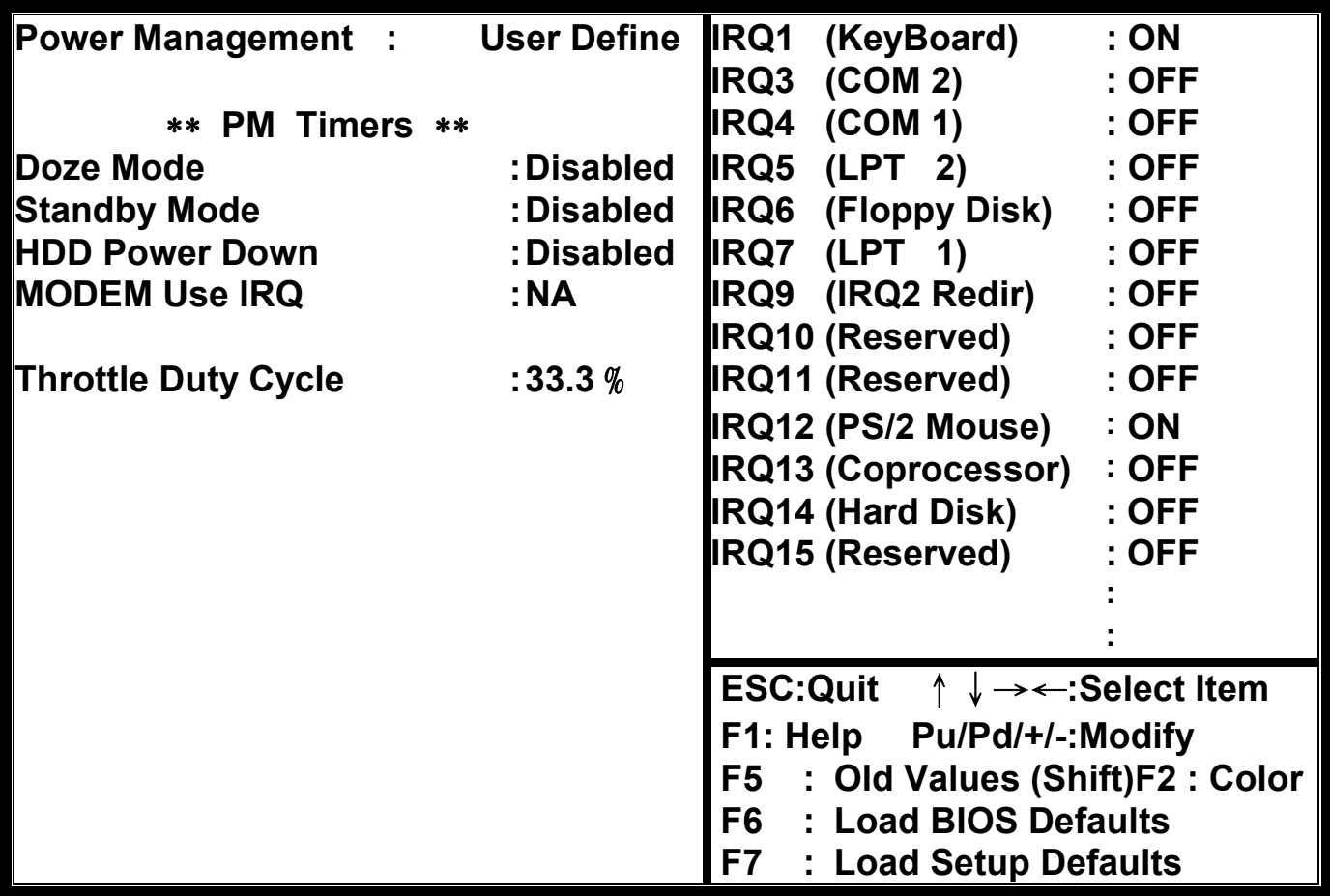

#### **• Power Management**

**This item allows you to select the type (or degree) of power saving and it is directly related to the following modes:** 

**There are three selections for Power management, four of which have fixed mode settings.** 

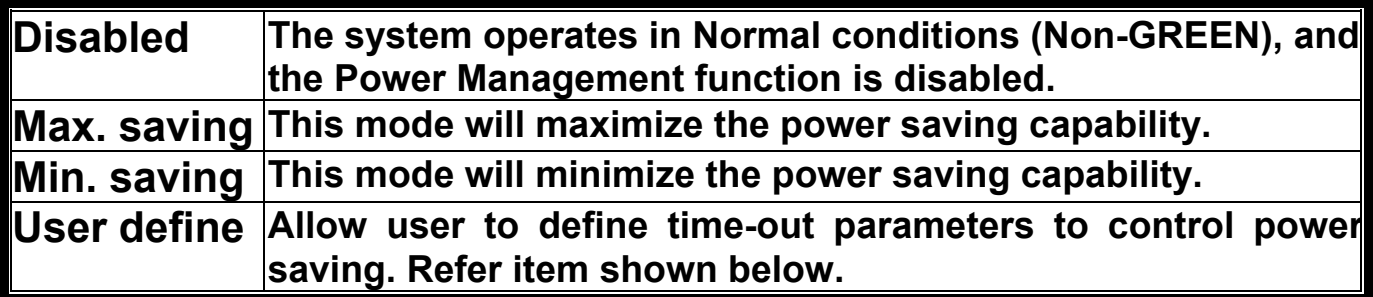

## z **PM Timers**

**The following four modes are Green PC power saving functions which are only user configurable when User Defined Power Management has been selected. See above for available selections.** 

#### **1. Doze Mode**

**When system is inactive after the predefined time limit, system performance will drop down. This is the first level of Power Management.** 

#### **2. Standby Mode**

**System turns off the video signal and the fixed drives. This is the second level of Power Management.** 

#### **3. HDD Power Down**

**This instructs hard drives to shut off while in the Power Management modes.** 

#### **4. MODEM Use IRQ**

**This item tells the Power Management BIOS which IRQ is assigned to the installed MODEM. Option are NA, 3, 4,5,7, 9,10, and 11.** 

#### **• Power Down & Resume Events**

**Power Down and Resume events are I/O events whose occurrence can prevent the system from entering a power saving mode or can awaken the system from such a mode. In fact, the system remains alert for anything occurs to a device which is configured as ON, even when the system is in a Power Down mode. The following is a list of IRQ's, Interrupt Requests, which can be exempted as much as the above COM ports and LPT ports can. When an I/O device wants to gain the attention of the operating system, it activate this by causing an IRQ to occur. When the operating system respond to the request, it interrupts itself and performs the service. The choices are ON and OFF (Default). When set to ON, activity will neither prevent the system from going into a power management mode nor awaken it.** 

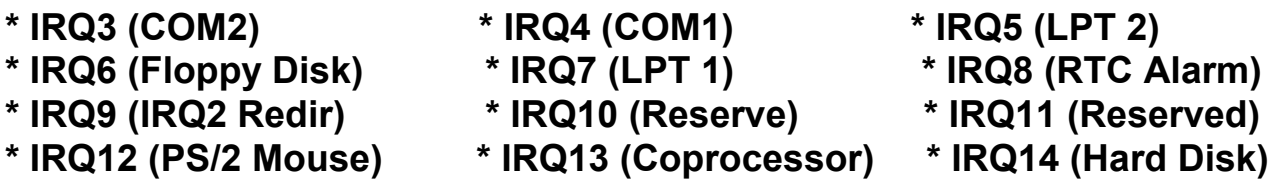

**\* IRQ15 (Reserved)** 

## **6-6 PNP/PCI CONFIGURATION SETUP**

**This section describes about configuring the PCI bus system. PCI (Personal Computer Interconnect) is a bus standard which allows I/O devices to operate at the speed near to the speed which is the CPU itself uses when communicating with its own special components. This section covers some very technical item and it is strongly recommended that only experienced users should make any changes to the default settings.** 

#### **ROM PCI/ISA BIOS (XXXXXXXX) PNP/PCI CONFIGURATION AWARD SOFTWARE, INC.**

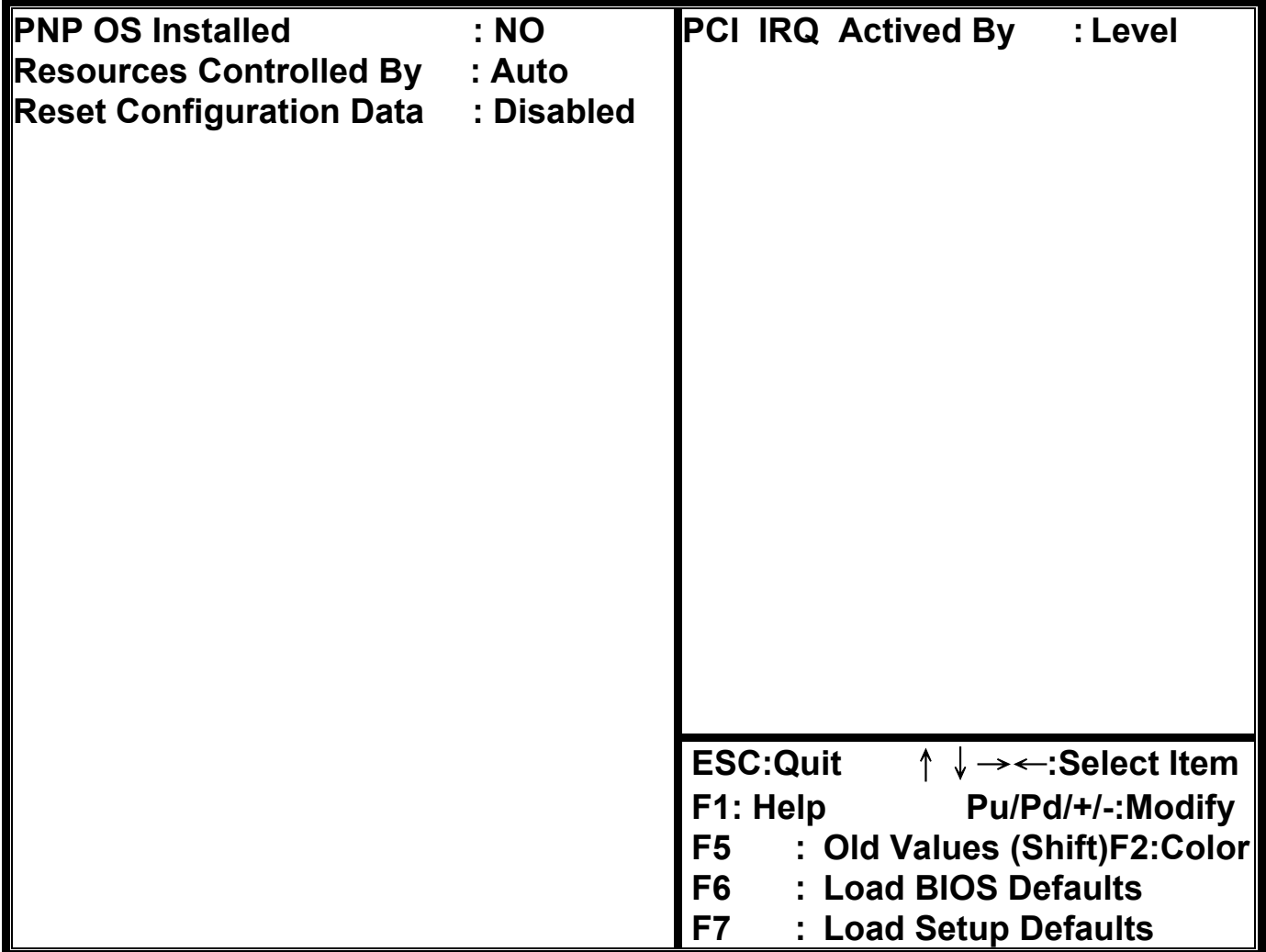

## z **PNP OS Installed**

**This Field allows you to use a Plug-and-Play (PnP) operating system. Please set it as " No" if the operating system has no PnP function or to avoid reassigning the IRQs by the operating system.** 

## **• Resources Controlled By**

**Default setting is " Auto". This setting allows the BIOS to self detect setting and Plug-and-Play devices during start up. The user can select and configure IRQs under "Manual" mode.** 

### **• Reset Configuration Data**

**In case a conflict occurs after you assign the IRQs or after you configure you system, you can enable this function to allow your system to automatically reset your configuration and reassign the IRQs, DMAs, and I/O address.**

#### **• IRQ-XX assigned to**

**If your ISA card is not PnP compatible and requires a special IRQ to support its function, set the select IRQ-x assigned to : "Legacy ISA". This setting informs the PnP BIOS to reserve the selected IRQ for the installed legacy ISA card.** 

#### **• DMA-X assigned to**

**If your ISA card is not PnP compatible and requires a special DMA channel to support its function, set the select DMA channel to : "Legacy ISA". This setting informs the PnP BIOS to reserve the selected DMA channel for the installed legacy ISA card.**

## **6-7 INTEGRATED PERIPHERALS**

#### **ROM PCI/ISA BIOS (XXXXXXXX) CMOS SETUP UTILITY AWARD SOFTWARE, INC.**

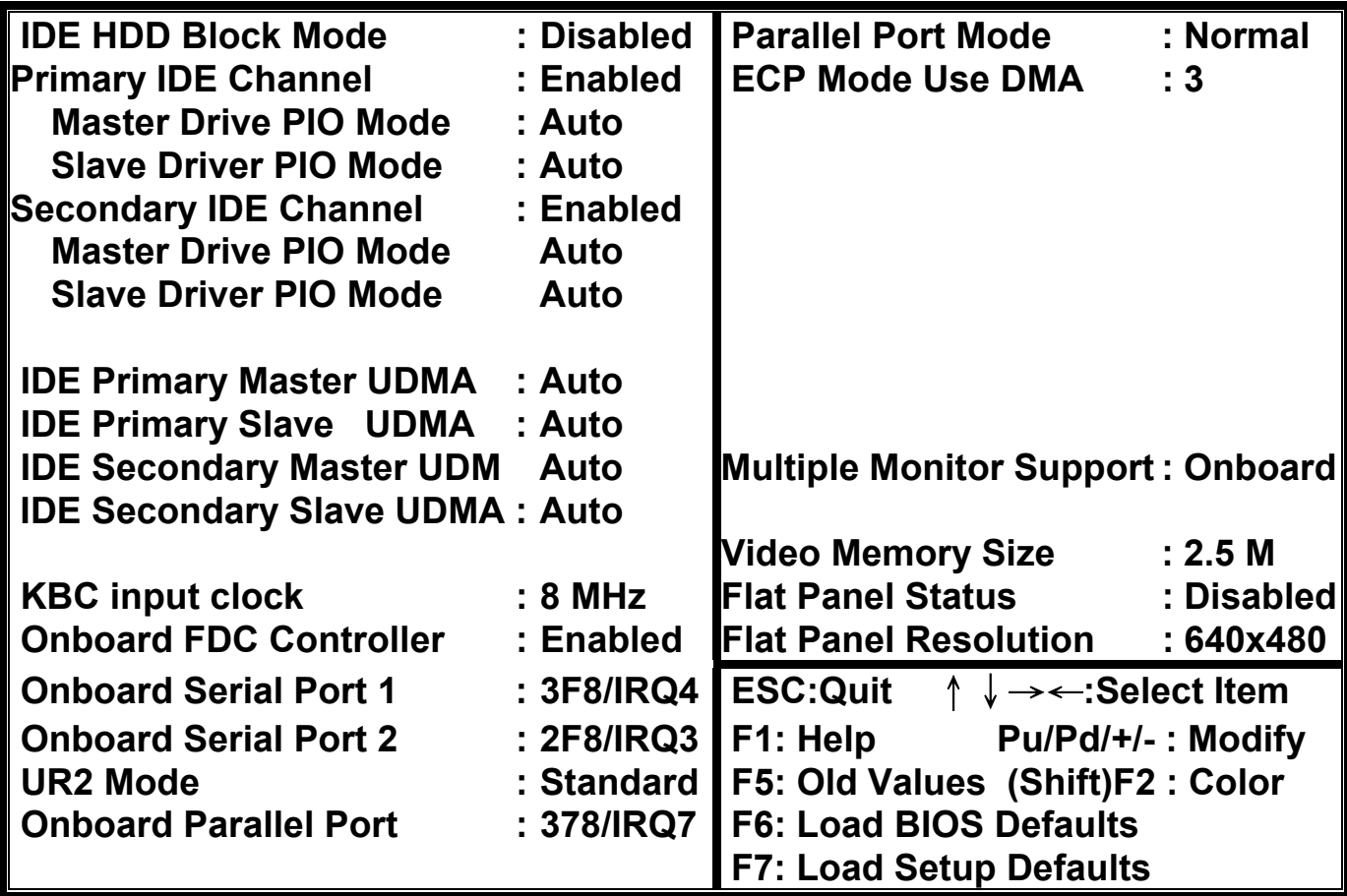

**NOTE: If you don't use the on-board IDE connector, then use on-card (ISA Card) IDE connector. You will set Onboard Primary IDE: Disabled an Onboard Secondary IDE: Disabled from CHIPSET FEATURES SETUP UTILITY.** 

## z **IDE HDD Block Mode**

**This feature enhances disk performance by allowing multi-sector data transfers and eliminates the interrupt handling time for each sector.** 

#### ● **IDE Primary Master & Secondary Master/Slave PIO:**

**These four PIO fields let you set a PIO mode (0-4) for each of four IDE devices. When under "Auto" mode, the system automatically set the best mode for each device.** 

#### ● **IDE Primary Master & Secondary Master/Slave UDMA:**

**When set to " Auto" mode, the system will detect if the hard drive supports Ultra DMA mode.** 

z **Onboard FDC Controller:** 

**Select "Enabled" to activate the on-board FDC Select "Disabled" to activate an add-on FDC** 

z **Onboard Serial Port 1 & 2** 

**Select an address and corresponding interrupt for the first/second serial port. The default value for the first serial port is "3F8/IRQ4" and the second serial port is "2F8/IRQ3".** 

- UR2 Mode: Select to activate the Infrared transfer function.
- **Onboard Parallel port: Select address and interrupt for the Parallel port.**
- z **Parallel Port Mode:**

**Select an operating mode for the parallel port. Mode options are SPP, EPP1.7, EPP1.9, ECP and ECP/EPP1.7, ECP/EPP1.9 .** 

- Video Memory Size: This item is setting Video Memory Size.
- z **Flat Panel Status: This item is setting Flat Panel Enabled orDisabled.**
- **Flat Panel Resolution: This item is setting Flat Panel Show is 640x480 or 800x600 or 1024x768 LCD Panel.**

## **6-8 SUPERVISOR/USER PASSWORD SETTING**

**You can set either supervisor or user password, or both of them. The difference between them are: 'supervisor password' can enter and change the options of the setup menus and 'user password' just can enter but do not have the right to change the options of the setup menus.** 

**When you select this function, the following message will appear at the center of the screen to assist you in creating a password.** 

#### **ENTER PASSWORD :**

**Type the password, up to eight characters in length, and press <Enter>. The password typed now will clear any previously entered password from CMOS memory. You will be asked to confirm the password. Type the password again and press <Enter>. You may also press <Esc> to abort the selection and not enter a password.** 

**To disable a password, just press <Enter> when you are prompted to enter the password. A message will confirm the password will be disabled. Once the password is disabled, the system will boot and you can enter Setup freely.** 

#### **PASSWORD DISABLED.**

**When a password has been enabled, you will be prompted to enter it every time you try to enter Setup. This prevents an unauthorized person from changing any part of your system configuration.** 

**Additionally, when a password is enabled, you can also require the BIOS to request a password every time your system is rebooted. This would prevent unauthorized use of your computer.** 

**You determine when the password is required within the BIOS Features Setup Menu and its Security option. If the Security option is set to "System", the password will be required both at boot and at entry to Setup. If set to "Setup", prompting only occurs when trying to enter Setup.** 

# **6-9 BIOS DEFAULT DRIVE TABLE**

**This is the current list of the drive type table contained in Setup.** 

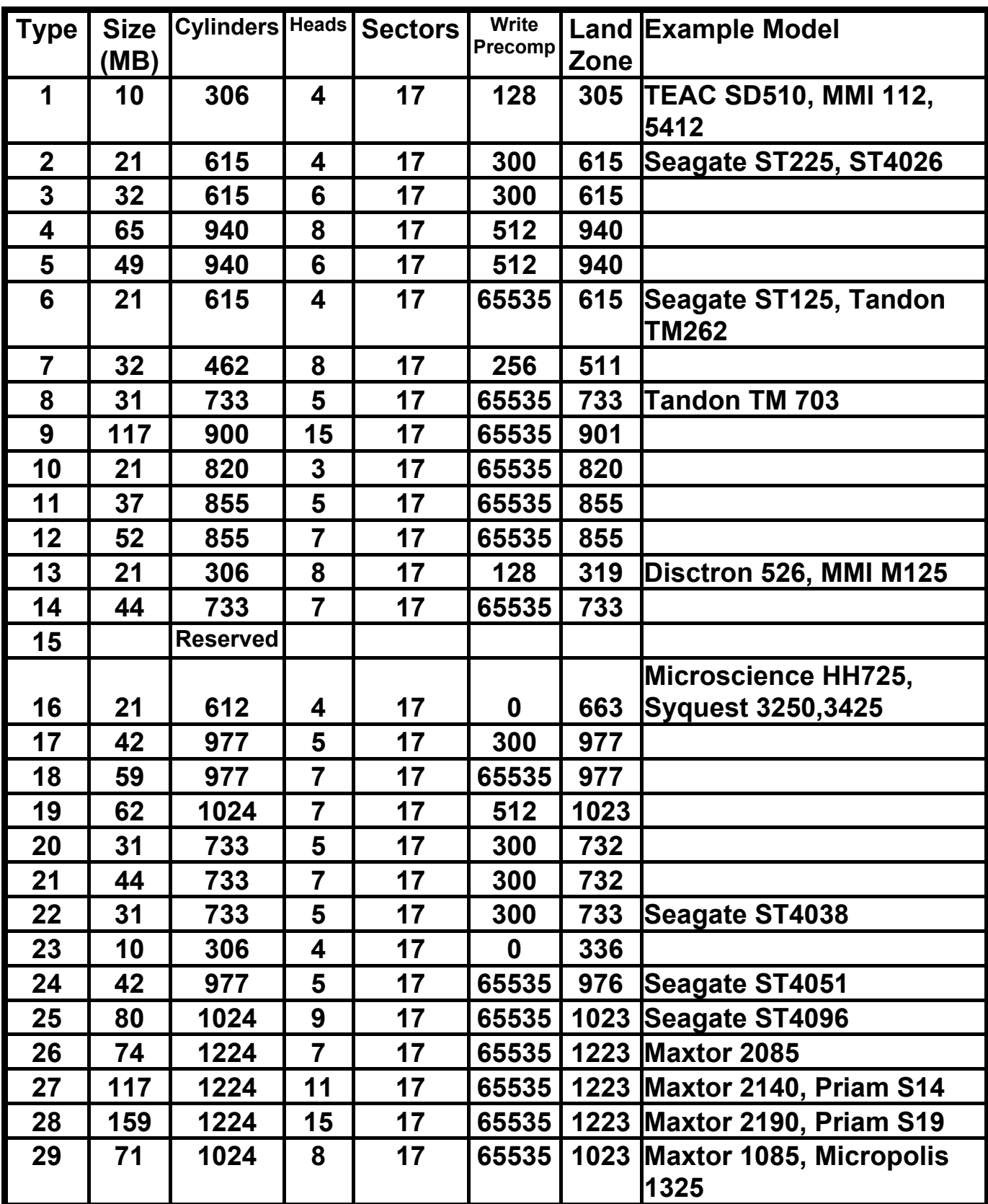

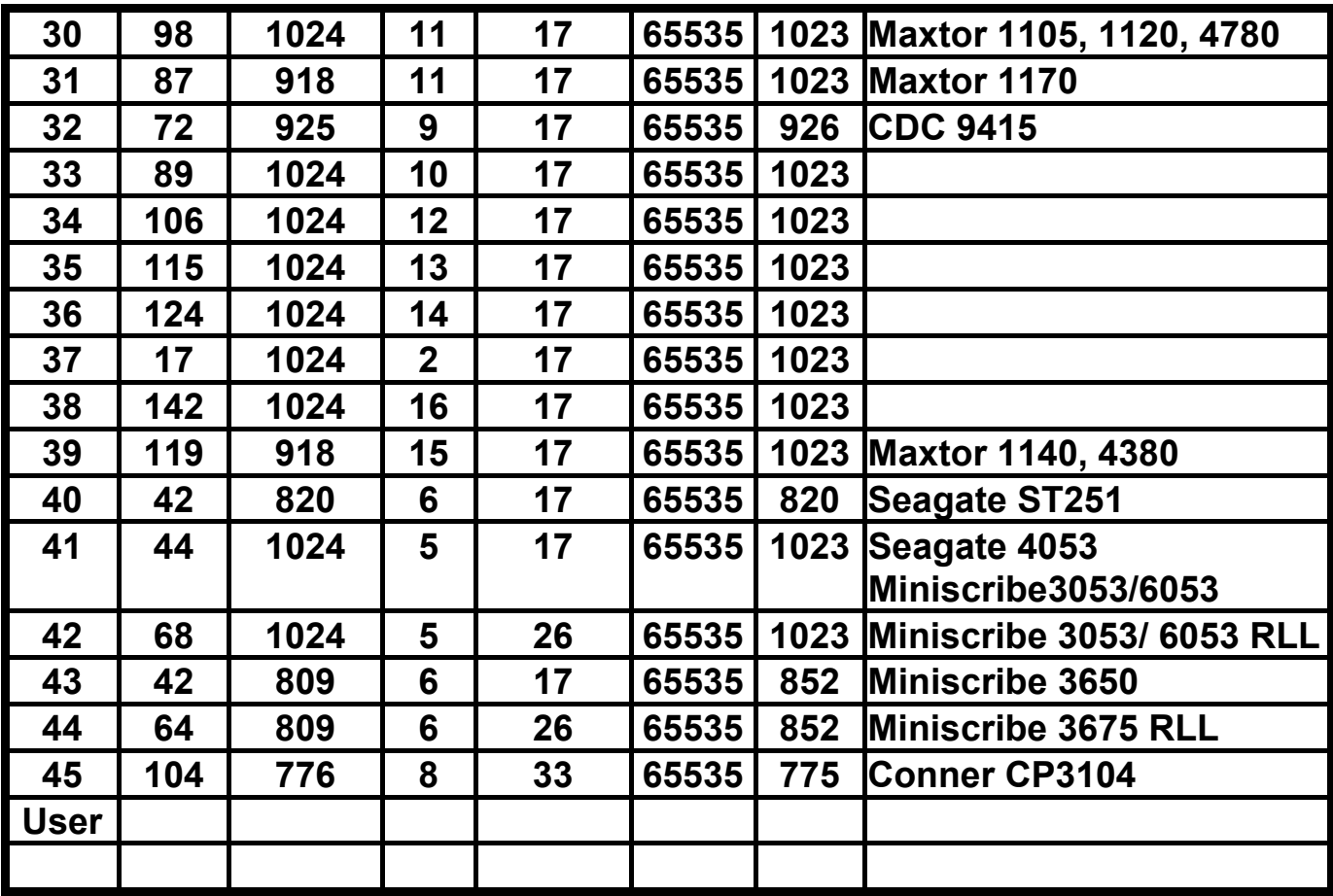

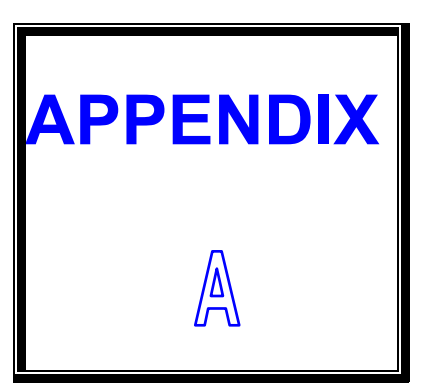

# *TECHNICAL SUMMARY*

**THIS SECTION SHOWS YOU THE MAPS CONCISELY.** 

**SECTIONS INCLUDE:** 

**\* INTERRUPT MAP**

- **\* RTC & CMOS RAM MAP**
- **\* TIMER & DMA CHANNELS MAP**
- **\* I/O & MEMORY MAP**

# **A-1 INTERRUPT MAP**

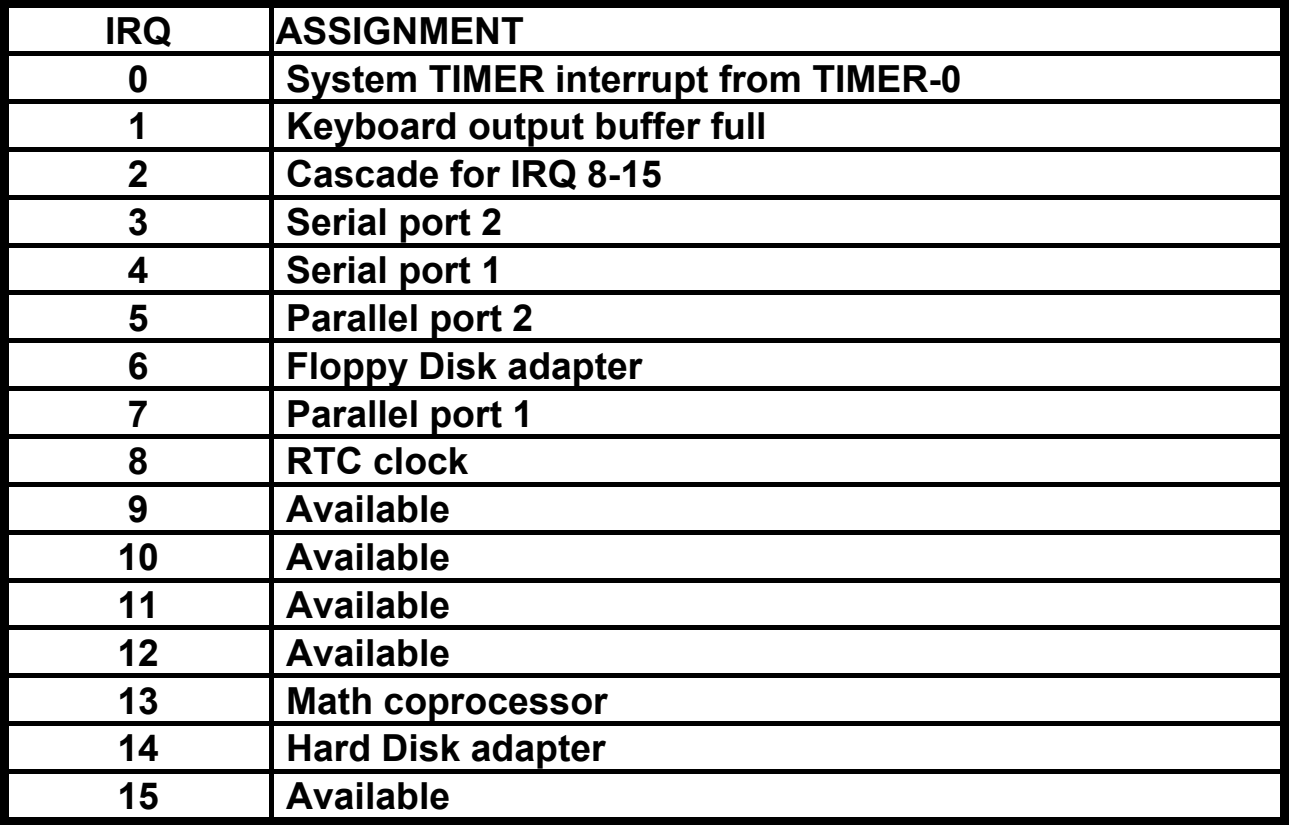

# **A-2 RTC & CMOS RAM MAP**

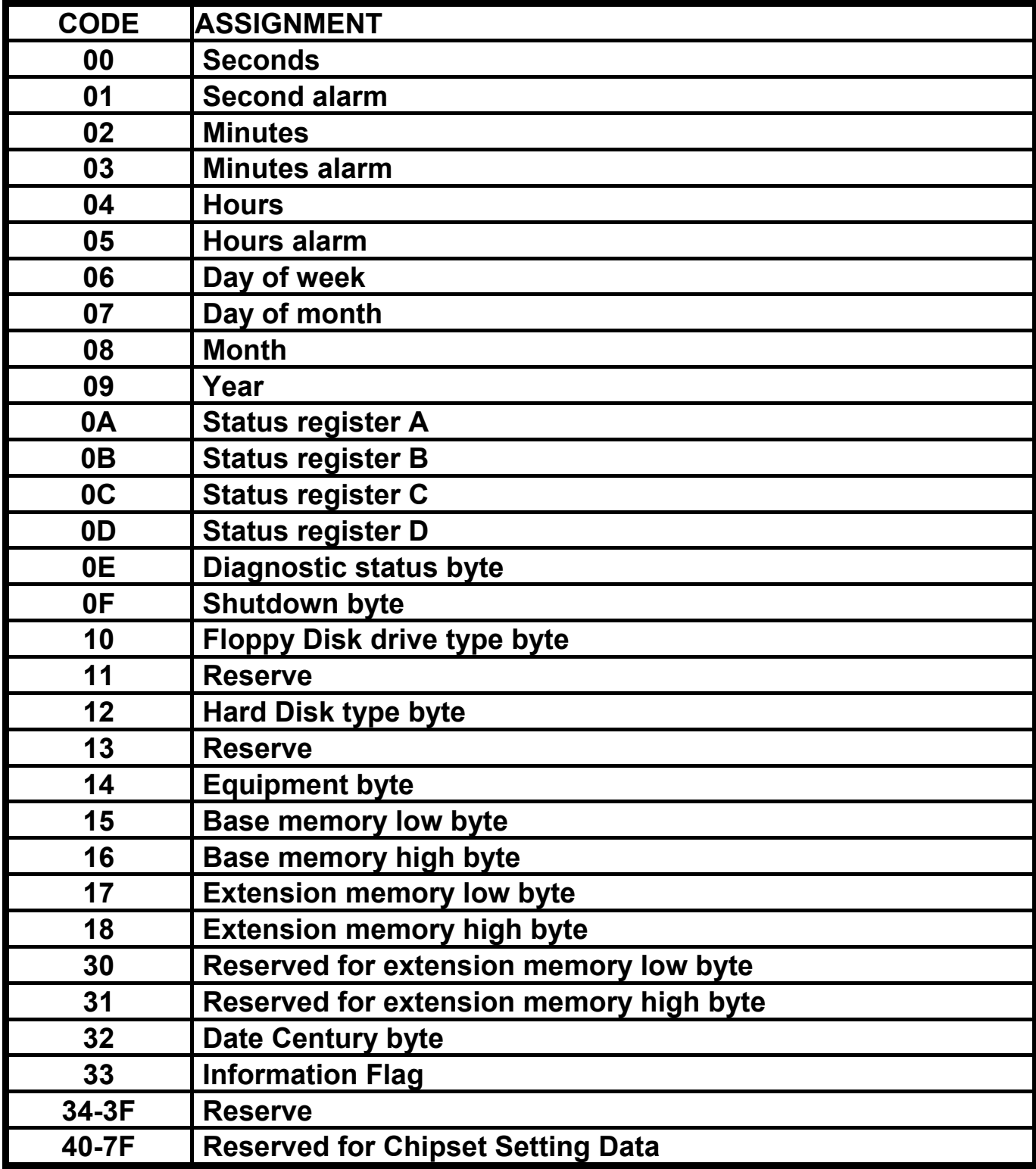

# **A-3 TIMER & DMA CHANNELS MAP**

## **• Timer Channel Map**

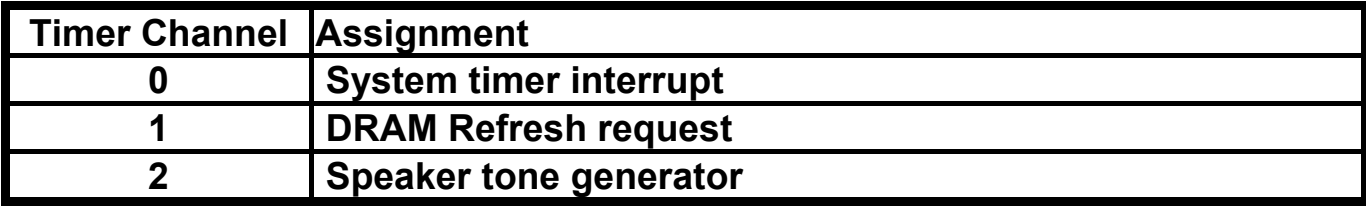

### $\bullet$  DMA Channel Map

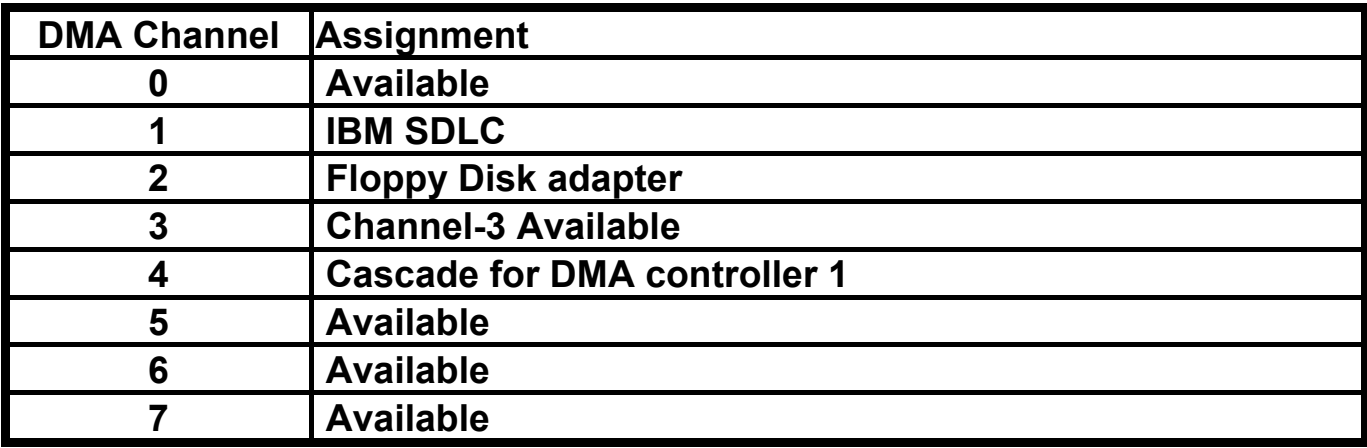

# **A-4 I/O & MEMORY MAP**

# $\bullet$  **Memory Map**

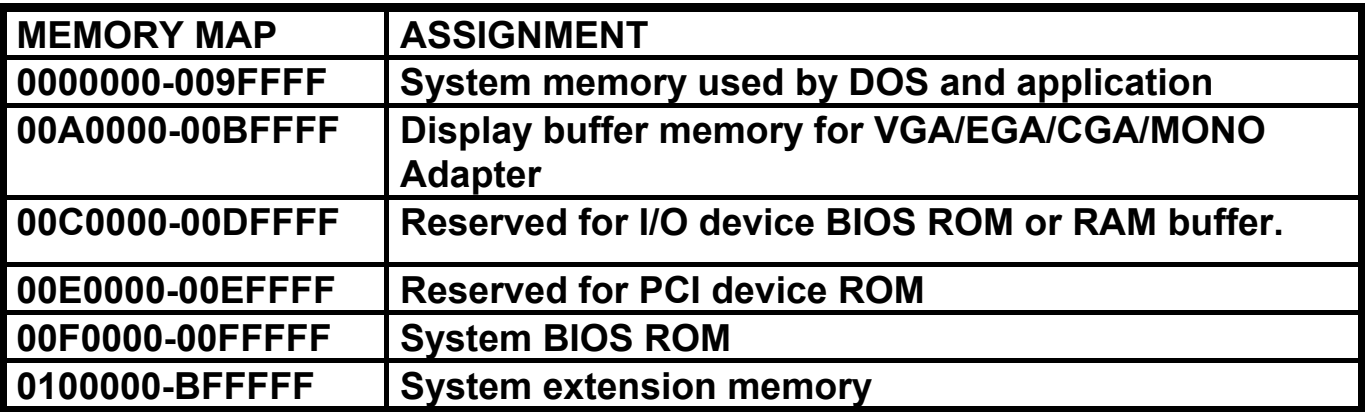

# z **I/O Map**

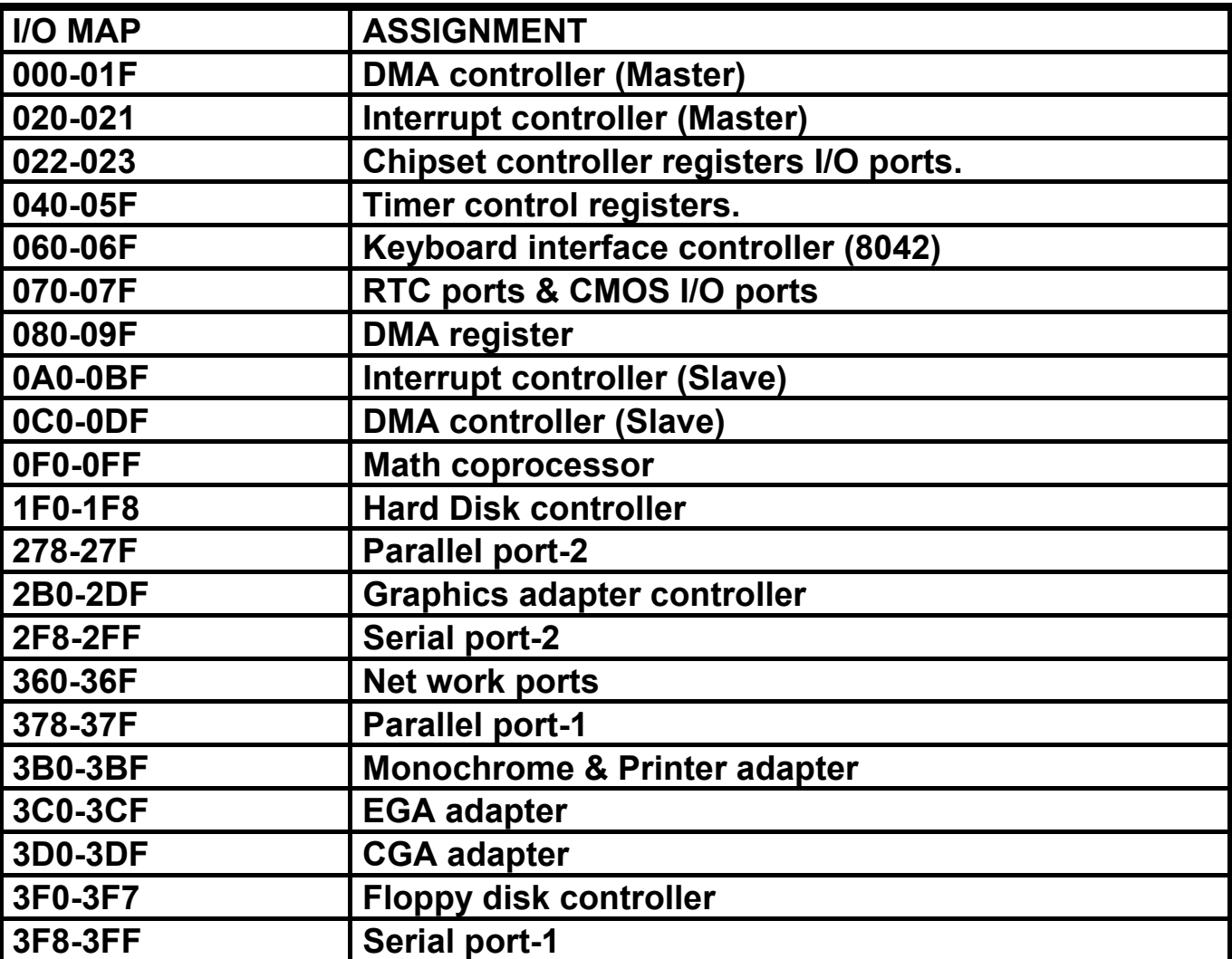

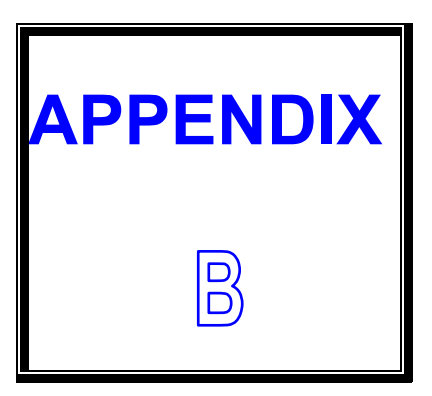

# *TROUBLE SHOOTING*

**THIS SECTION SHOWS THE ERRORS MAY OCCUR WHEN YOU OPERATE THE SYSTEM, ALSO GIVES YOU THE SUGGESTIONS ON SOLVING THE PROBLEMS.** 

**SECTIONS INCLUDE:** 

- **\* TROUBLE SHOOTING POST MESSAGE**
- **\* TROUBLE SHOOTING POST BEEP**
- **\* TROUBLE SHOOTING FOR POST CODES**

# **B-1 TROUBLE SHOOTING POST MESSAGES**

**During the Power On Self Test (POST), if the BIOS detects an error requiring you to do something to fix, it will either sound a beep code or display a message. If a message is displayed, it will be accompanied by:** 

#### **PRESS F1 TO CONTINUE, CTRL-ALT-ESC OR DEL TO ENTER SETUP**

## **B-2 TROUBLE SHOOTING POST BEEP**

**Currently there are two kind of beep codes in BIOS.** 

**The one code indicates that a video error has occurred and the BIOS cannot initialize the video screen to display any additional information. This beep code consists of a single long beep followed by three short beeps. The other code indicates that your DRAM error has occurred. This beep code consists of a single long beep repeatedly.** 

#### $\bullet$  **Error Messages**

**One or more error messages may be displayed if the BIOS detects an error during the POST. This list includes messages for both the ISA and the EISA BIOS.** 

#### $\bullet$  **CMOS BATTERY HAS FAILED**

**CMOS battery is no longer functional. It should be replaced.** 

#### $\bullet$  **CMOS CHECKSUM ERROR**

**Checksum of CMOS is incorrect. This can indicate that CMOS has become corrupt. This error may have been caused by a weak battery. Check the battery and replace if necessary.** 

#### $\bullet$  **DISK BOOT FAILURE, INSERT SYSTEM DISK AND PRESS ENTER**

**No boot device was found. This could mean that either a boot drive was not detected or the drive does not contain proper system boot files. Insert a system disk into Drive A: and press <Enter>. If you assumed the system would boot from the hard drive, make sure the controller is inserted correctly and all cables are properly attached. Also be sure that the disk is formatted as a boot device. Then reboot the system.** 

#### $\bullet$  **DISKETTE DRIVES OR TYPES MISMATCH ERROR - RUN SETUP Type of diskette drive installed in the system is different from the CMOS definition. Run Setup to reconfigure the drive type correctly.**

## $\bullet$  **DISPLAY SWITCH IS SET INCORRECTLY**

**Display switch on the motherboard can be set to either monochrome or color. This indicates the switch is set to a different setting than indicated in Setup. Determine which setting is correct, and then turn off the selection.** 

## $\bullet$  **DISPLAY TYPE HAS CHANGED SINCE LAST BOOT**

**Since last power off the system, the display adapter has been changed. You must configure the system for the new display type.** 

## $\bullet$  **ERROR ENCOUNTERED INITIALIZING HARD DRIVE**

**Hard drive cannot be initialized. Be sure the adapter is installed correctly and all cables are correctly and firmly attached. Also be sure the correct hard drive type is selected in Setup.** 

## $\bullet$  **ERROR INITIALIZING HARD DISK CONTROLLER**

**Cannot initialize controller. Make sure the card is correctly and firmly installed in the bus. Be sure the correct hard drive type is selected in Setup. Also check if any jumper needs to be set correctly on the hard drive.** 

## $\bullet$  **FLOPPY DISK CNTRLR ERROR OR NO CNTRLR PRESENT**

**Cannot find or initialize the floppy drive controller. Make sure the controller is installed correctly and firmly. If there are no floppy drives installed, be sure the Diskette Drive selection in Setup is set to NONE.** 

## $\bullet$  Invalid EISA Configuration

*PLEASE RUN EISA CONFIGURATION UTILITY.* **The non-volatile memory containing EISA configuration information was programmed incorrectly or has become corrupt. Re-run EISA configuration utility to correctly program the memory.** 

**NOTE: When this error appears, the system will boot in ISA mode, which allows you to run the EISA Configuration Utility.** 

## $\bullet$  **KEYBOARD ERROR OR NO KEYBOARD PRESENT**

**Cannot initialize the keyboard. Make sure the keyboard is attached correctly and no keys are being pressed during the boot. If you are purposely configure the system without a keyboard, set the error halt condition in Setup to HALT ON ALL, BUT KEYBOARD. This will cause the BIOS to ignore the missing keyboard and continue the boot.** 

## $\bullet$  **MEMORY ADDRESS ERROR AT ...**

**Indicates a memory address error at a specific location. You can use this location along with the memory map for your system to find and replace the bad memory chips.** 

## $\bullet$  **MEMORY PARITY ERROR AT ...**

**Indicates a memory parity error at a specific location. You can use this location along with the memory map for your system to find and replace the bad memory chips.** 

## $\bullet$  **MEMORY SIZE HAS CHANGED SINCE LAST BOOT**

**Memory has been added or removed since the last boot. In EISA mode, use Configuration Utility to reconfigure the memory configuration. In ISA mode, enter Setup and enter the new memory size in the memory fields.** 

### $\bullet$  **MEMORY VERIFY ERROR AT ...**

**Indicates an error verifying a value already written to memory. Use the location along with your system's memory map to locate the bad chip.** 

## $\bullet$  **OFFENDING ADDRESS NOT FOUND**

**This message is used in conjunction with the I/O CHANNEL CHECK and RAM PARITY ERROR messages when the segment that has caused the problem which cannot be isolated.** 

### $\bullet$  **OFFENDING SEGMENT:**

**This message is used in conjunction with the I/O CHANNEL CHECK and RAM PARITY ERROR messages when the segment that has caused the problem which has been isolated.** 

## $\bullet$  **PRESS A KEY TO REBOOT**

**This will be displayed at the bottom screen when an error occurs that requires you to reboot. Press any key and the system will reboot.** 

## $\bullet$  **PRESS F1 TO DISABLE NMI, F2 TO REBOOT**

**When BIOS detects a Non-maskable Interrupt condition during boot, this will allow you to disable the NMI and continue to boot, or you can reboot the system with the NMI enabled.** 

#### **• RAM PARITY ERROR - CHECKING FOR SEGMENT ...**

**Indicates a parity error in Random Access Memory.** 

## ● SYSTEM HALTED, (CTRL-ALT-DEL) TO REBOOT ...

**Indicates the present boot attempt has been aborted and the system must be rebooted. Press and hold down the CTRL and ALT keys and press DEL.** 

# **B-3 TROUBLE SHOOTING FOR POST CODES**

#### **NOTE: EISA POST codes are typically output to port address 300h. ISA POST codes are output to port address 80h.**

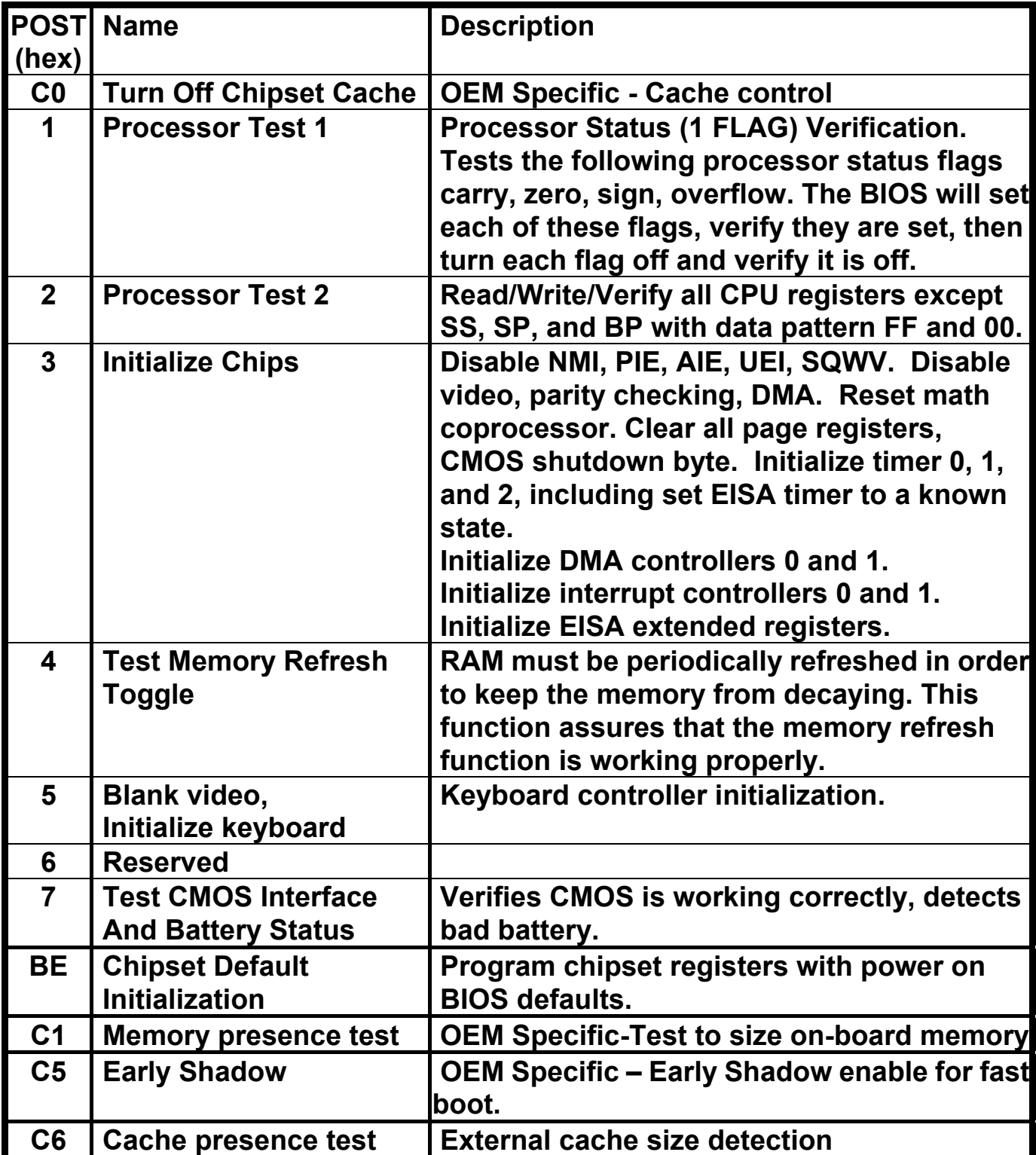

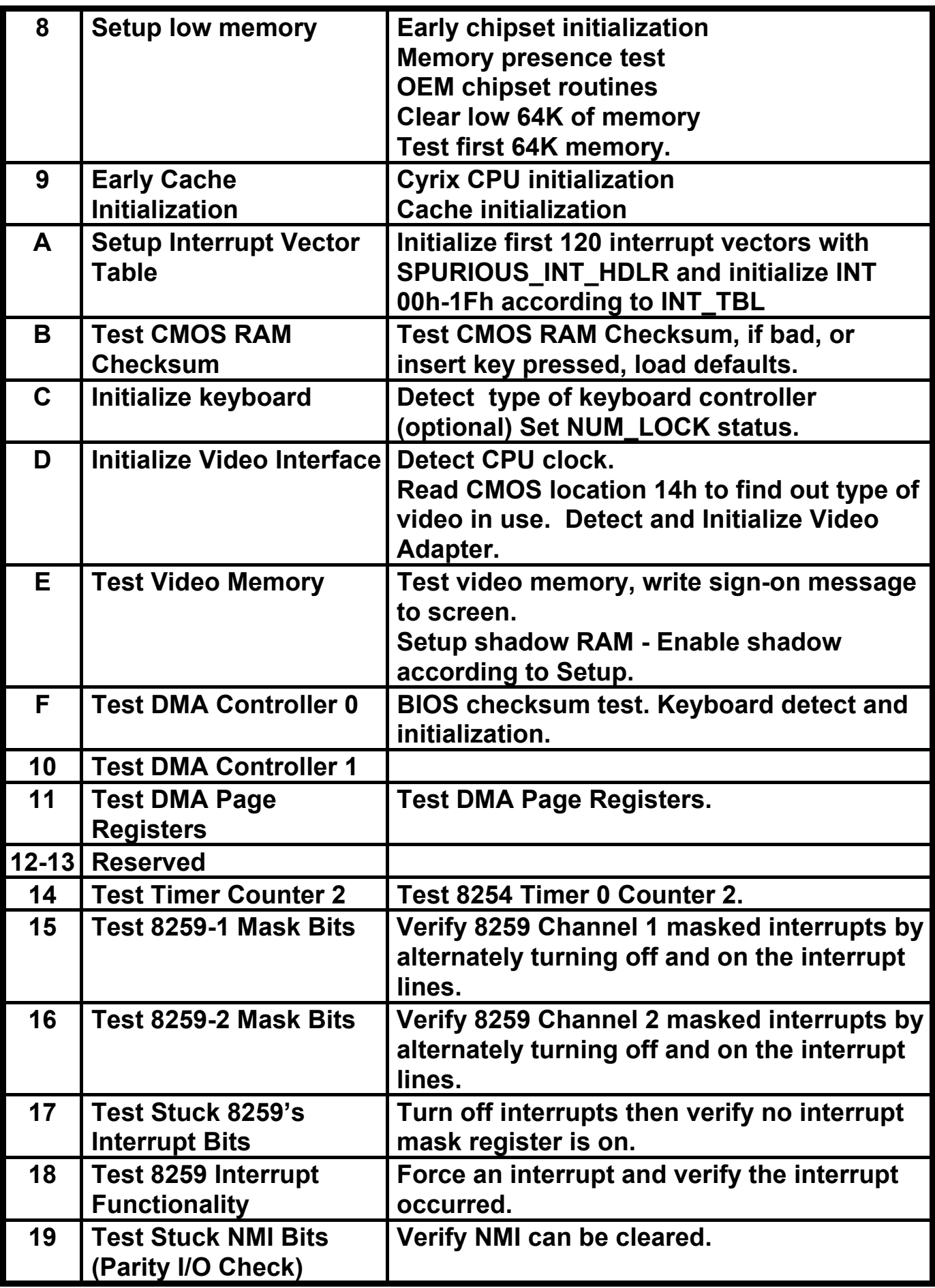

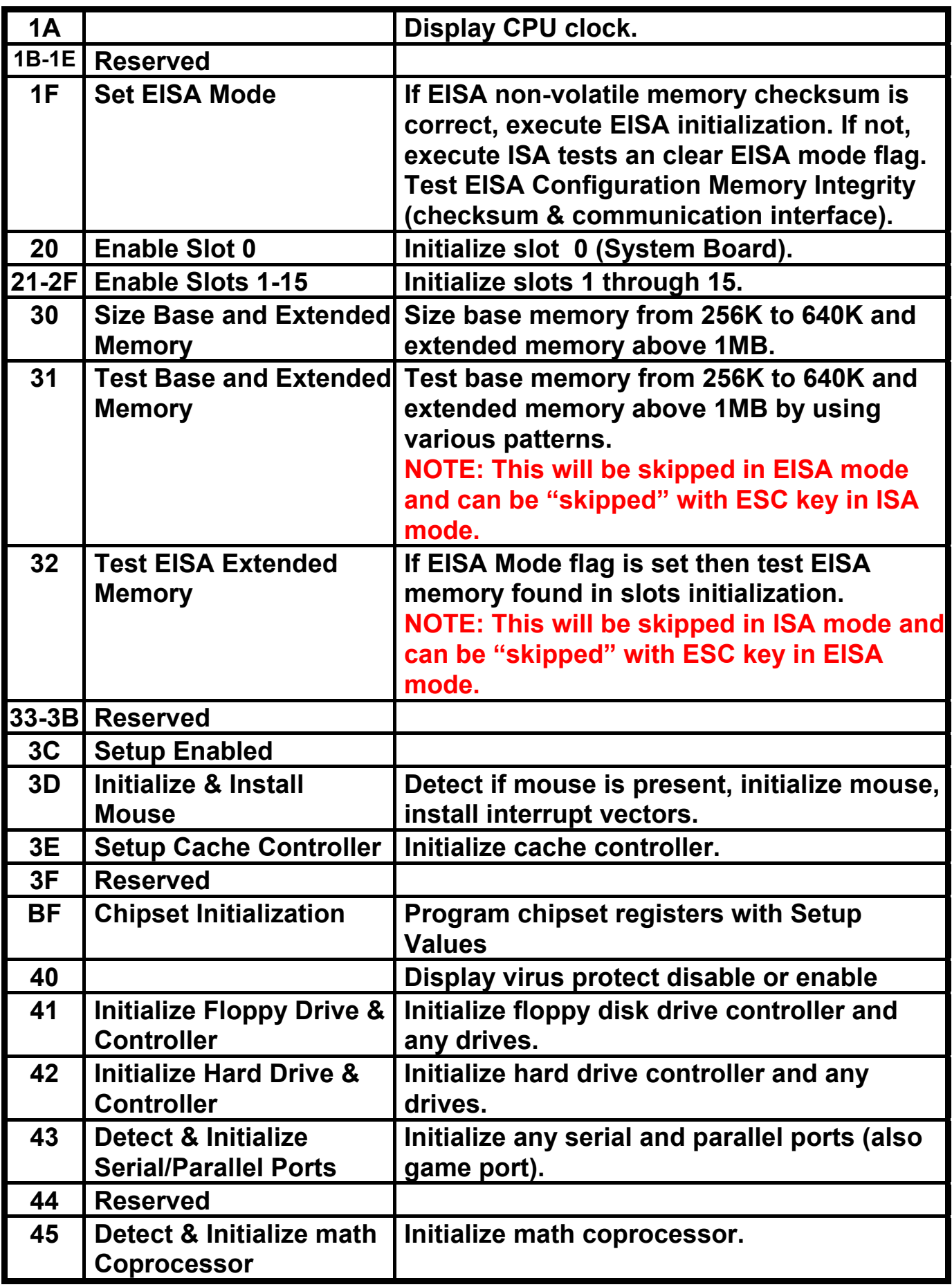

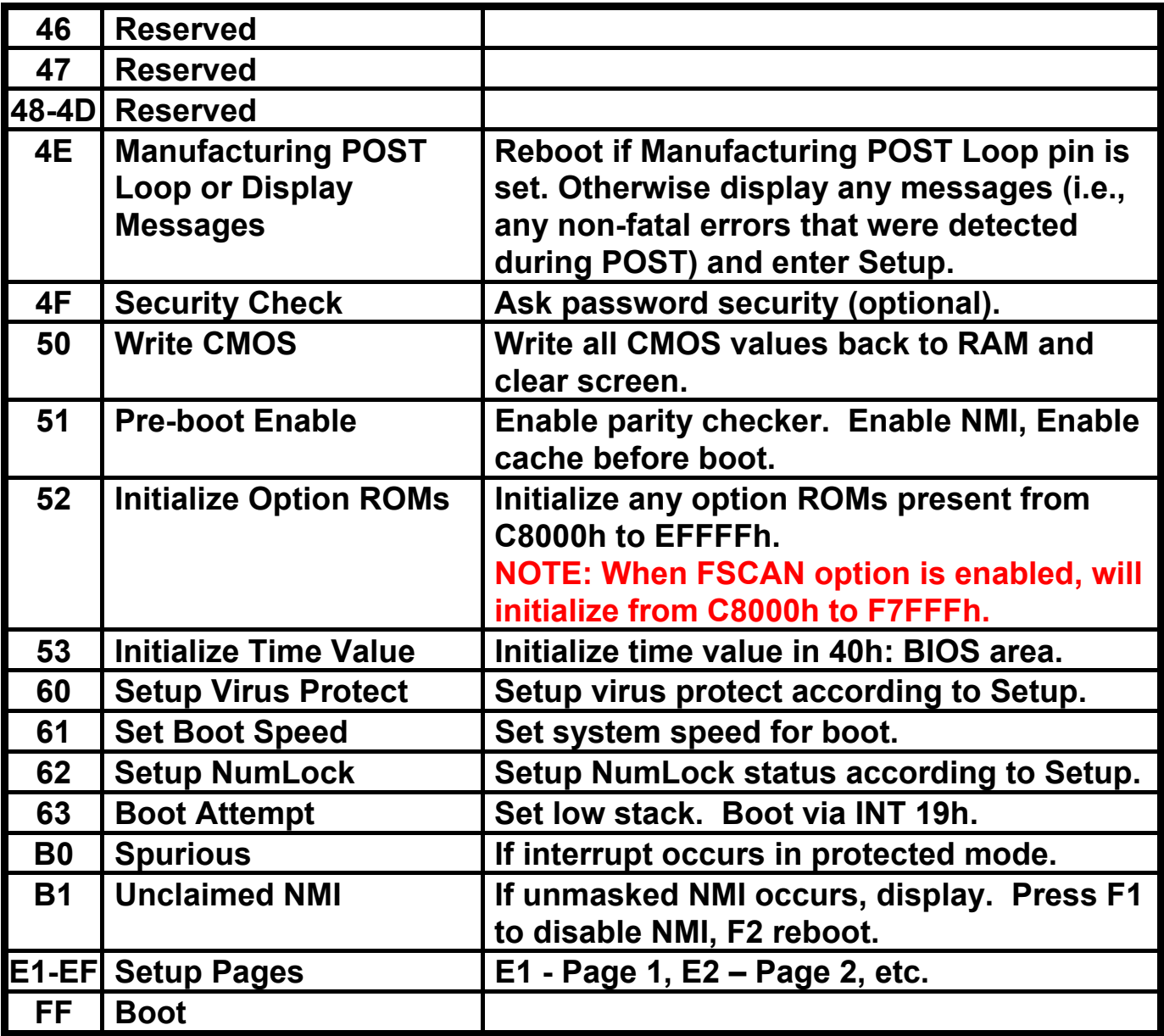